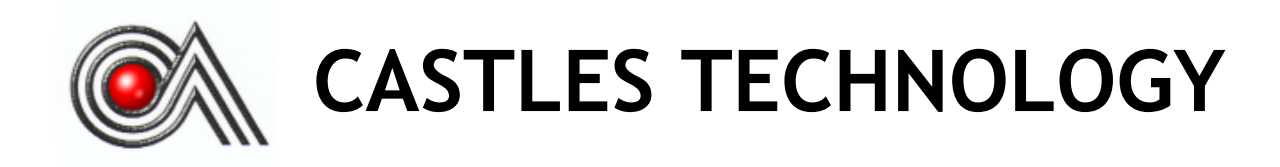

*UPT1000F*

*Book 2 User Manual*

**Confidential**

*Version 1.2 Apr. 2018*

**Castles Technology Co., Ltd.**

6F, No. 207-5, Sec. 3, Beixin Rd., Xindian District, New Taipei City 23143, Taiwan R.O.C. [http://www.castech.com.tw](http://www.castech.com.tw/)

# **WARNING**

Information in this document is subject to change without prior notice.

No part of this publication may be reproduced, transmitted, stored in a retrieval system, nor translated into any human or computer language, in any form or by any means, electronic, mechanical, magnetic, optical, chemical, manual, or otherwise, without the prior written permission of **Castles Technology Co., Ltd.**

All trademarks mentioned are proprietary of their respective owners.

# **Revision History**

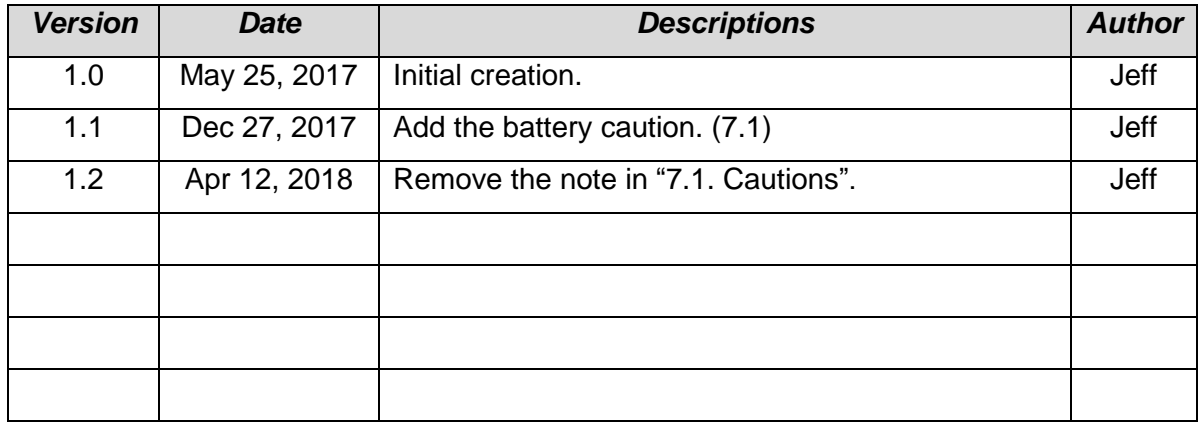

# **Contents**

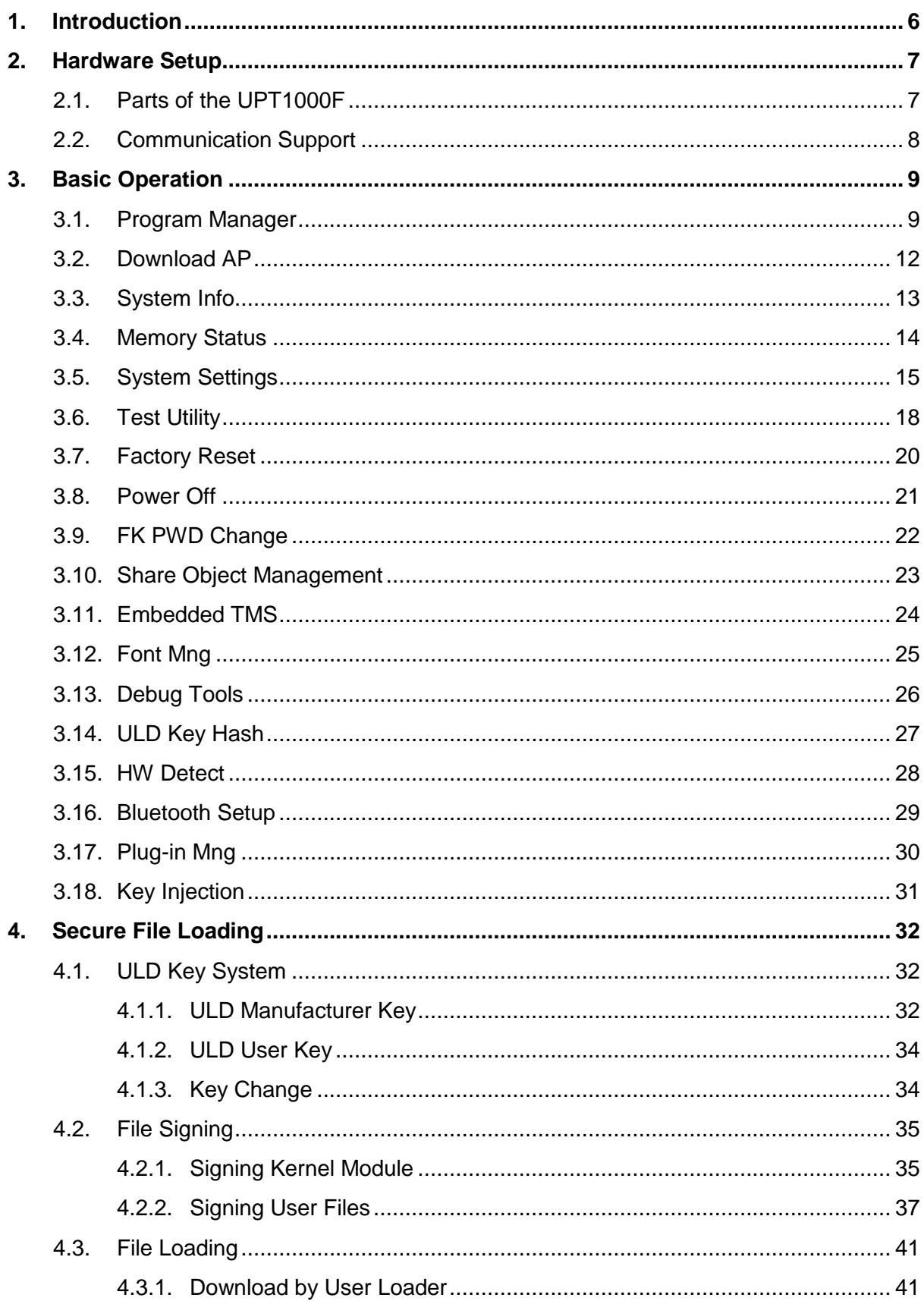

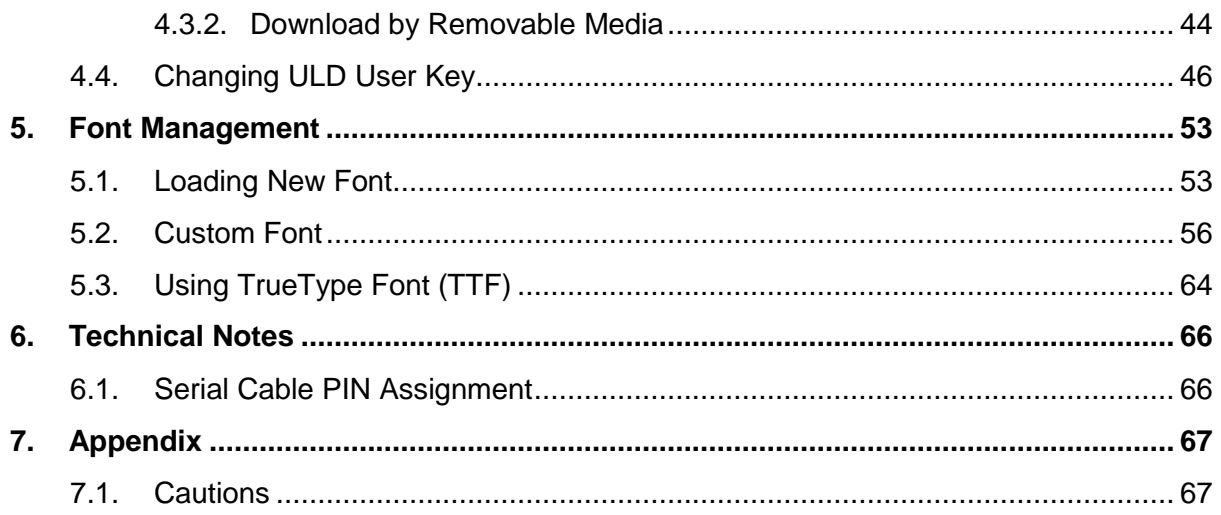

# <span id="page-5-0"></span>**1. Introduction**

This document provides a guideline on operating and configuring Castles UPT1000F.

The scope of this document includes setting up the UPT1000F, basic operation, application life cycle, and some advance features.

# <span id="page-6-0"></span>**2. Hardware Setup**

### <span id="page-6-1"></span>**2.1. Parts of the UPT1000F**

*Front*

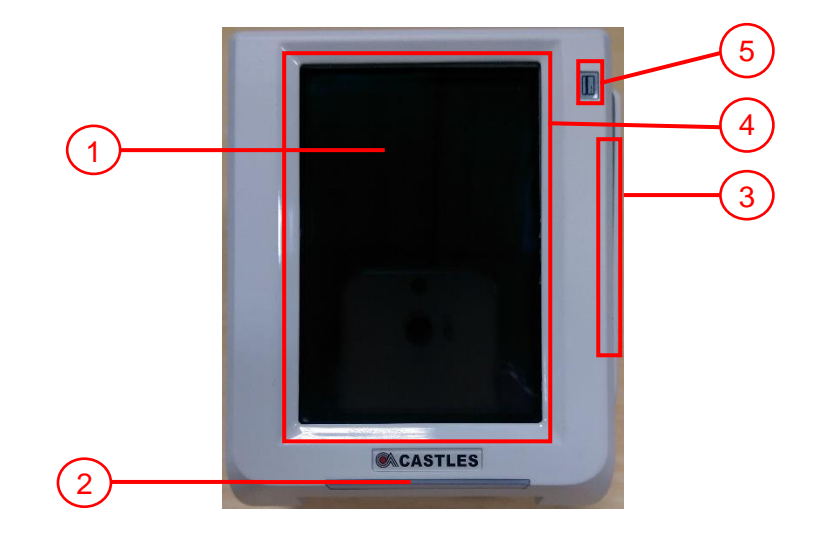

UPT1000F

- **1. LCD Display (Touch Panel)**
- **2. Smart Card Reader**
- **3. Magnetic Stripe Reader**
- **4. Contactless Card Landing Zone**
- **5. MSR indicator**

*Rear* 

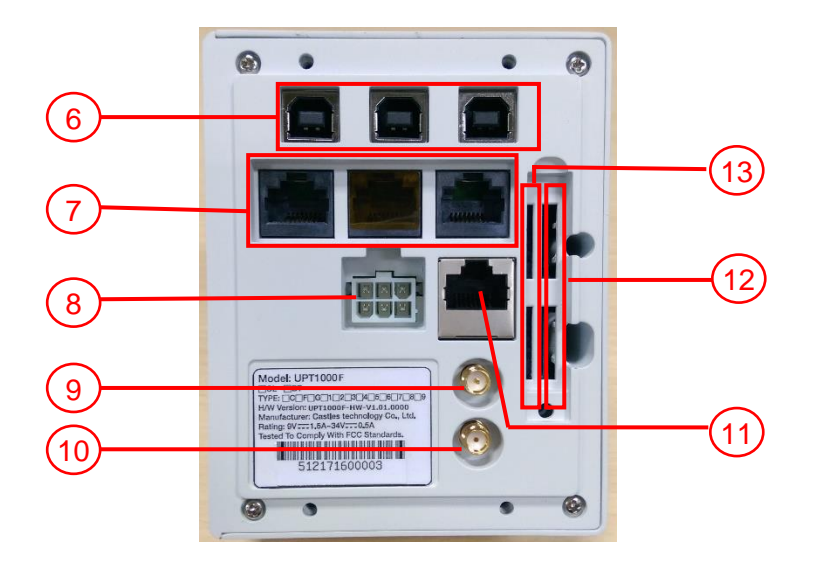

UPT1000F

- **6. USB port 1~3**
- **7. RS232 port 1~3**
- **8. MDB (power connector)**
- **9. BT antenna socket**
- **10. GPRS antenna socket**
- **11. LAN port**
- **12. SAM Card Slots 1~4**
- **13. GSM SIM Card Slots 1~2**

### <span id="page-7-0"></span>**2.2. Communication Support**

- **1. Ethernet**
- **2. BT**
- **3. UMTS 850/1900**
- **4. GPRG 850/1900**

# <span id="page-8-0"></span>**3. Basic Operation**

### <span id="page-8-1"></span>**3.1. Program Manager**

Since UPT1000F doesn't have keypad. Therefore, it needs to connect to PC for controlling.

Please follow the following steps to connect PC and UPT1000F.

**Power on UPT1000F and connect COM Port 1 to PC.** 

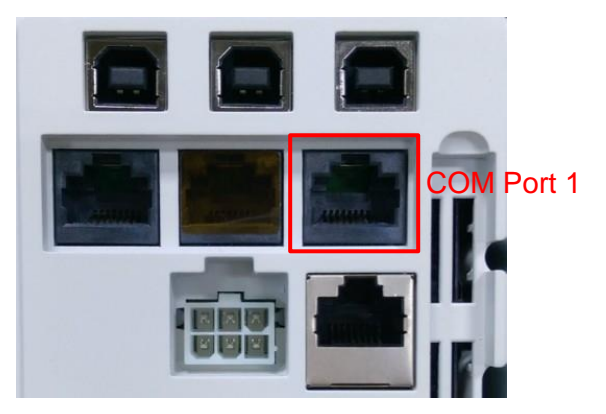

- Run the application program such as "TeraTerm" or "PuTTY" on PC.
- Select "Serial port" to set the com port. The baud rate should be set to "115200".

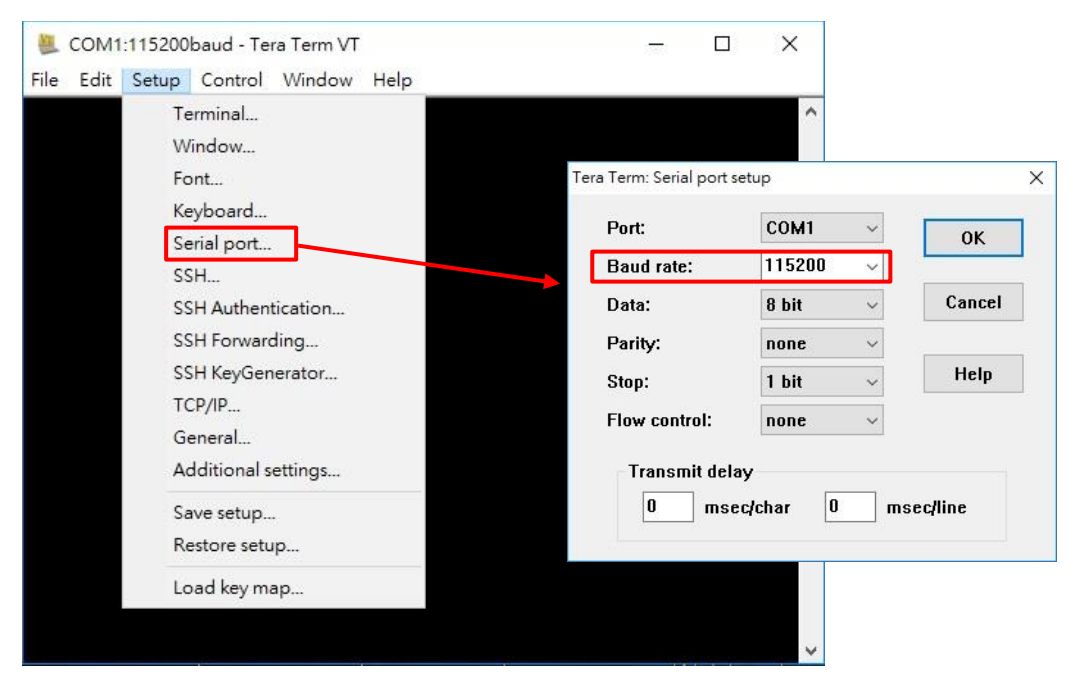

 Press any key on keyboard to refresh screen, if doesn't show "Program Manager" on "Tera Term" or PuTTY".

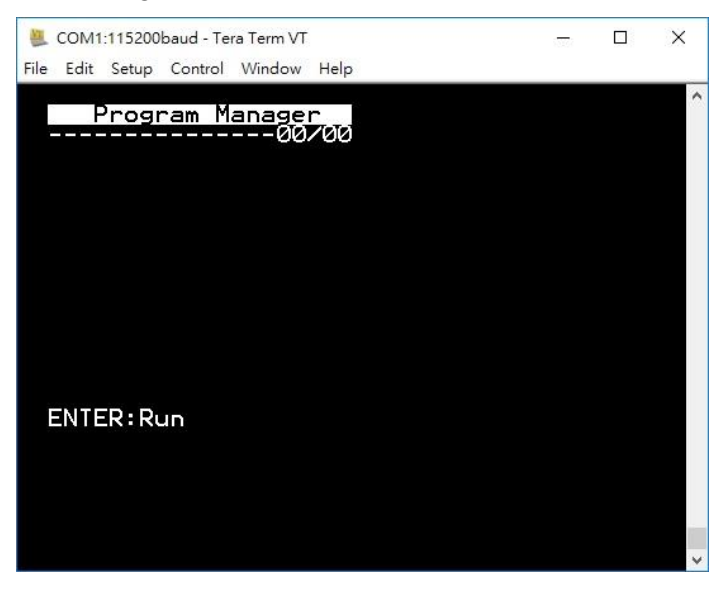

Once the power is on in normal status, UPT1000F will enter Program Manager if no default application selected. All user applications are listed in Program Manager. Users can select an application and run the application, view the application info, delete the application, or set application to the default one to run once the power is on. Users may enter System Menu to configure UPT1000F settings.

#### Program Manager

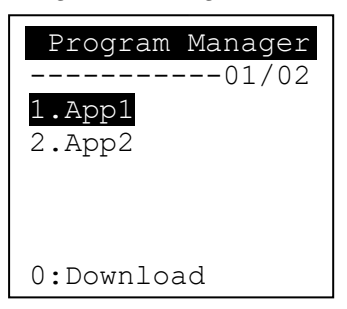

- **Press [0] button to enter System Menu.**
- **Press [1] button to toggle default application selection.**
- **Press [2] button to delete application.**
- **Press [3] button to view application info.**
- **Press [OK] button to run application.**
- Press  $\lceil \uparrow \rceil$  or  $\lceil \downarrow \rceil$  as the up and down button to select application.

#### System Menu

*Page 1*

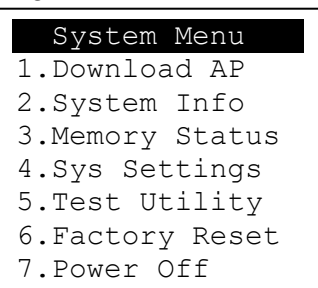

■ Press [↓] button to page 2.

*Page 2*

| System Menu      |
|------------------|
| 1.FK PWD Change  |
| 2. Share obj Mng |
| 3.Embedded TMS   |
| 4.Font Mng       |
| 5.Debug Tools    |
| 6.ULD KEY HASH   |
| 7.HW Detect      |

- Press [↑] button to page1.
- Press [↓] button to page3.

*Page 3*

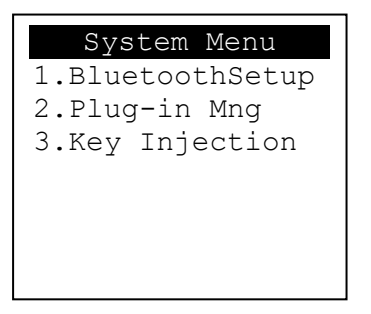

<span id="page-10-0"></span>■ Press [ ↑ ] button to page2.

### **3.2. Download AP**

Download user application or kernel modules firmware.

#### **System Menu**

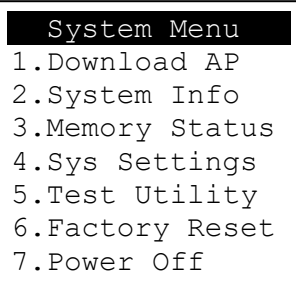

**Press [1] button to enter Download AP menu.** 

Download AP Menu

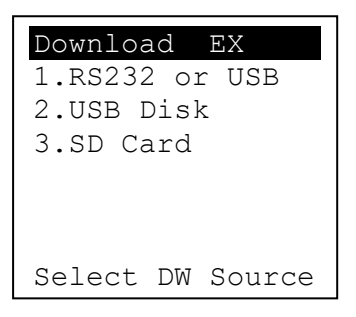

Select download source:

- **Press [1] button to select source as RS232 or USB connection and enter ULD** download mode.
- **Press [2] button to select source as USB disk.**
- <span id="page-11-0"></span>**Press [3] button to select source as SD card. (Not support)**

### **3.3. System Info**

View kernel module firmware information.

#### System Menu

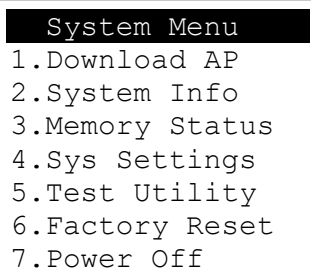

**Press [2] button to enter System Info menu.** 

#### System Info Menu

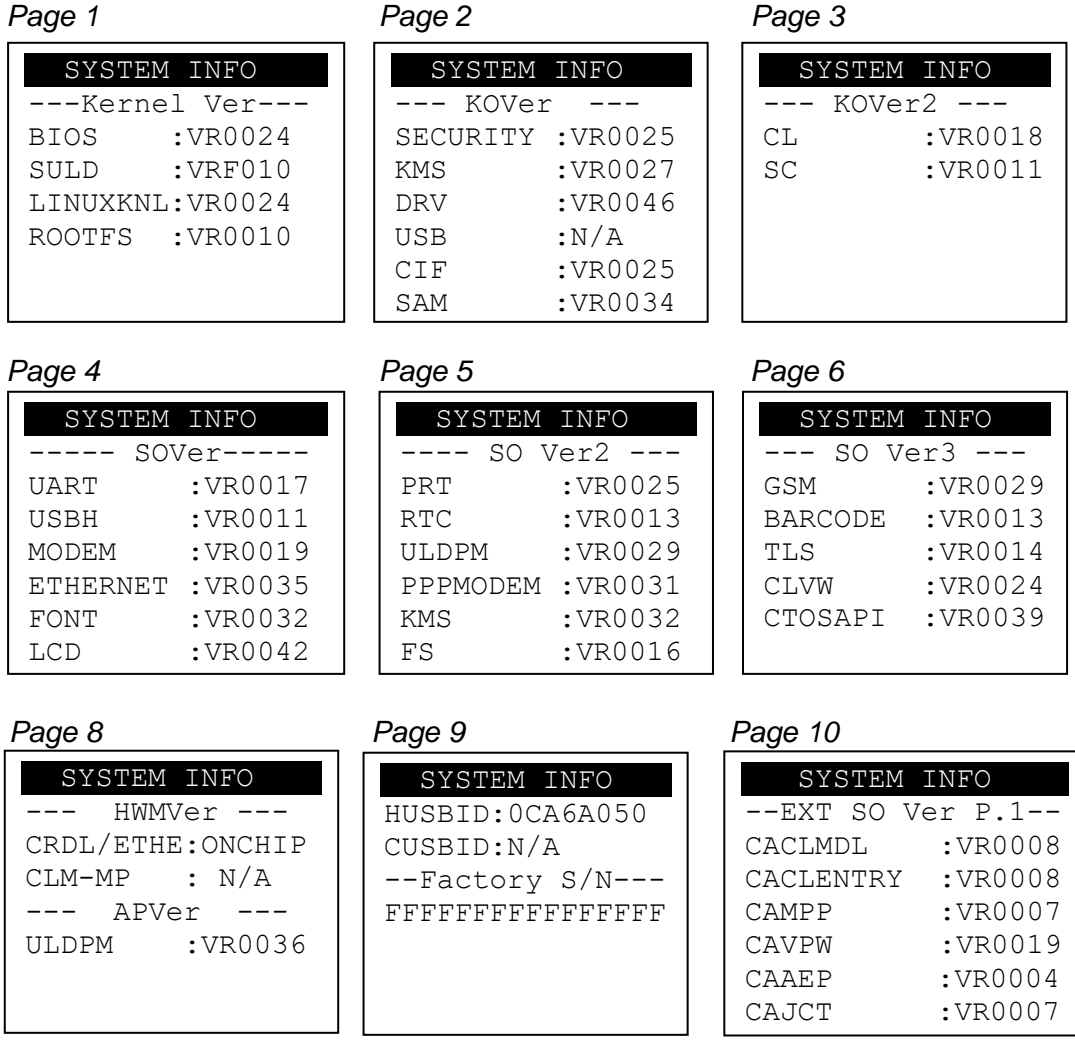

- Press [↑] button to previous page.
- Press [↓] button to next page.

### <span id="page-13-0"></span>**3.4. Memory Status**

View flash memory and RAM information.

#### System Menu

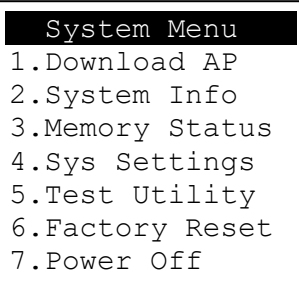

**Press [3] button to enter Memory Status menu.** 

**Memory Status Menu** 

<span id="page-13-1"></span>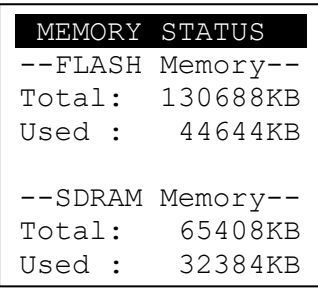

# **3.5. System Settings**

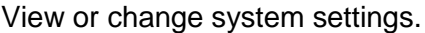

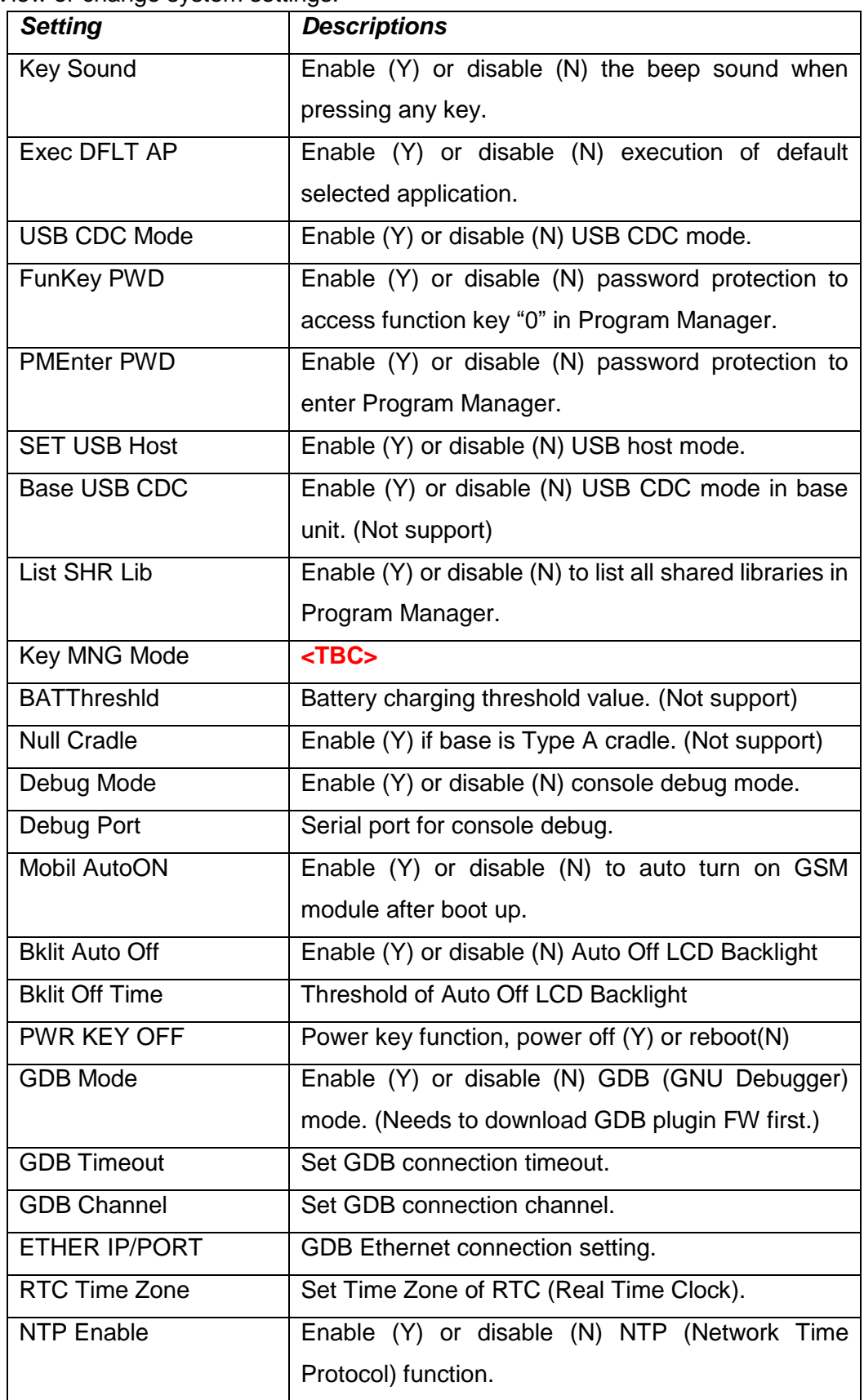

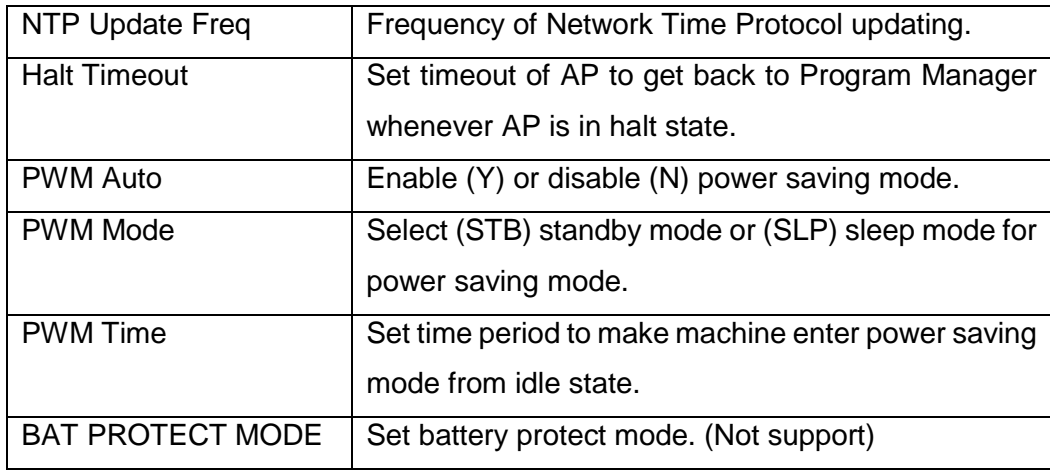

#### System Menu

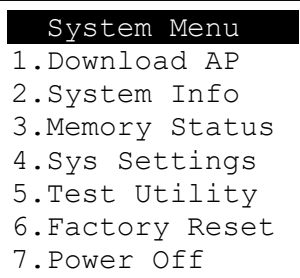

**Press [4] button to enter System Settings menu.** 

#### **System Settings Menu**

*Page 1 Page 2* 

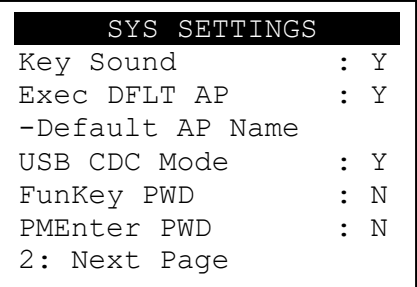

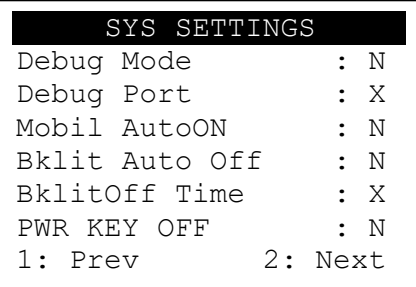

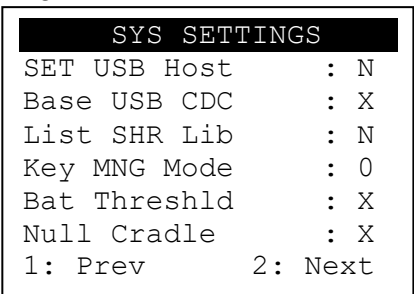

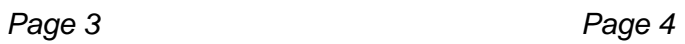

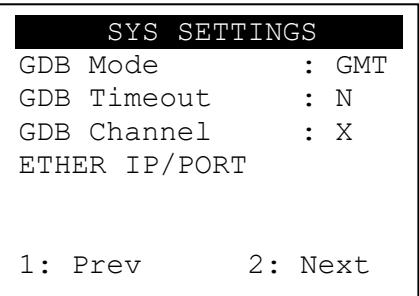

#### Page 5 **Page 6** Page 6

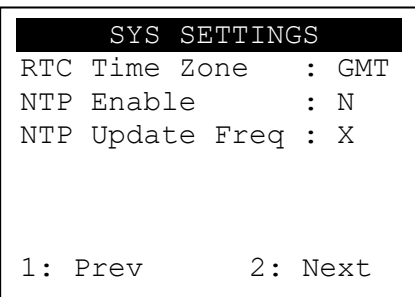

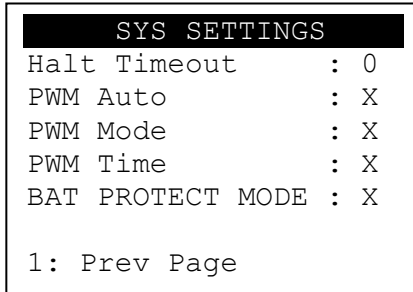

- Press [↑] or [↓]button to select setting.
- **Press [OK] button to change the setting value.**
- Press  $[<]$  button to toggle  $Y \Rightarrow N \Rightarrow Y$ .
- **Press [1] button to previous page.**
- Press [2] button to next page.

### <span id="page-17-0"></span>**3.6. Test Utility**

Perform hardware components diagnosis.

#### **System Menu**

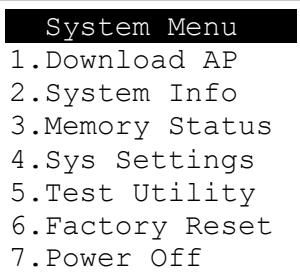

**Press [5] button to enter Test Utility menu.** 

**Test Utility Menu** 

#### *Page 1*

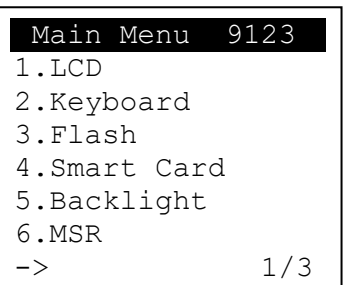

- **Press [1] and [OK] to diagnose LCD.**
- **Press [2] and [OK] to diagnose keyboard.**
- **Press [3] and [OK] to diagnose flash memory.**
- **Press [4] and [OK] to diagnose smart card module.**
- **Press [5] and [OK] to diagnose backlight.**
- **Press [6] and [OK] to diagnose magnetic stripe card reader.**
- Press [↓] button to page 2.

#### *Page 2*

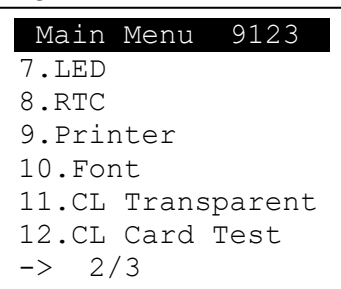

- **Press [7] and [OK] to diagnose LED.**
- **Press [8] and [OK] to diagnose RTC.**
- **Press [9] and [OK] to check Printer.**
- **Press [10] and [OK] to check FONT file in UPT1000F.**
- **Press [11] and [OK] to check CL transparent.**
- **Press [12] and [OK] to test Contactless Card.**
- Press [↑] button to page 1.
- Press [↓] button to page 3.

#### *Page 3*

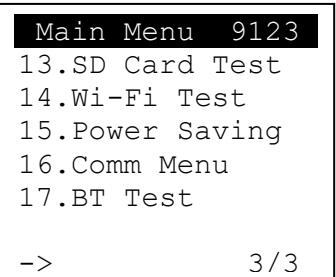

- **Press [13] and [OK] to execute SD Card Test. (Not support)**
- **Press [14] and [OK] to test functionality of WiFi.**
- **Press [15] and [OK] to test functionality of power saving.**
- **Press [16] and [OK] to test functionality of multiple communication ways.**
- Press [17] and [OK] to test functionality of Bluetooth.
- <span id="page-18-0"></span>■ Press [↑] button to page2.

### **3.7. Factory Reset**

Perform factory reset, all user application, fonts and data will be deleted.

System Menu

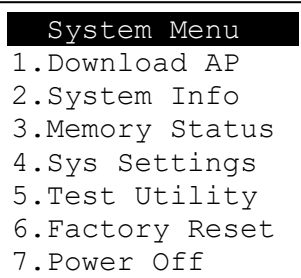

Press [6] button to enter Factory Reset menu.

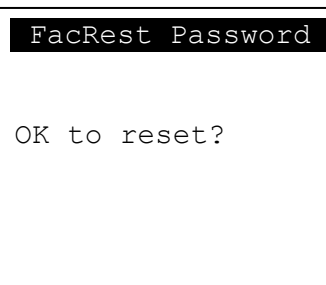

Press [OK].

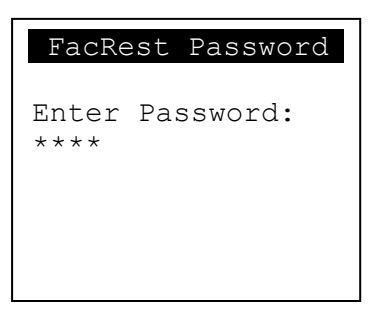

- **Enter password and press [OK].**
- Enter factory reset password.(*Default password: 8418)*

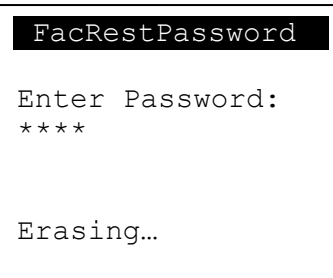

**Start erasing, and then go back to Program Manager.** 

### <span id="page-20-0"></span>**3.8. Power Off**

Power off the machine.

#### System Menu

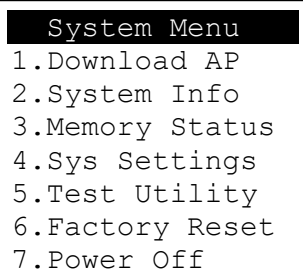

**Press** [7] button to power off the machine.

### <span id="page-21-0"></span>**3.9. FK PWD Change**

Change the key-in password.

#### System Menu (Page 2)

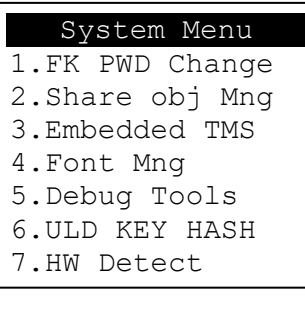

**Press [1] button to enter Password Manager Menu.** 

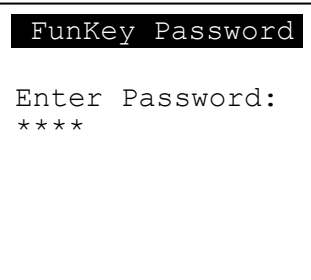

Enter current password. *(Default password is "0000")*

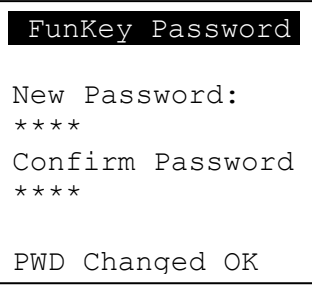

- **Enter new password.**
- **Enter new password again to confirm.**

User must have to change the Default key to user own key at the first time. The Default Key Value in Password Manager is as below:

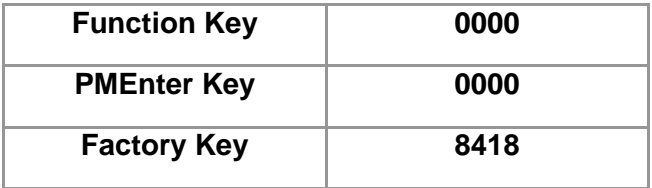

### **3.10. Share Object Management**

<span id="page-22-0"></span>View share object in machine.

#### System Menu (Page 2)

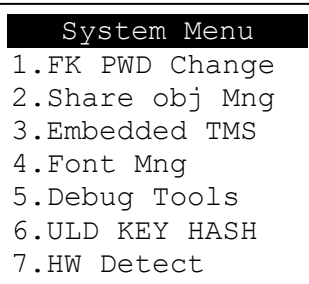

**Press [2] button to enter Share Object Management menu.** 

Share Object Management Menu

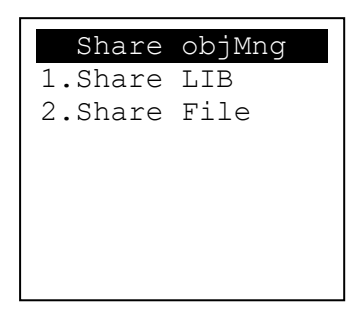

- **Press [1] button to view shared libraries.**
- Press [2] button to view shared files.

### **3.11. Embedded TMS**

<span id="page-23-0"></span>TMS (Terminal Management System) setting menu.

#### System Menu (Page 2)

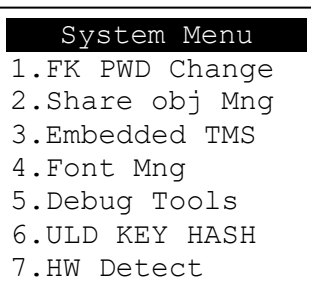

**Press [3] button to enter TMS setting menu.** 

#### CASTLES TMS

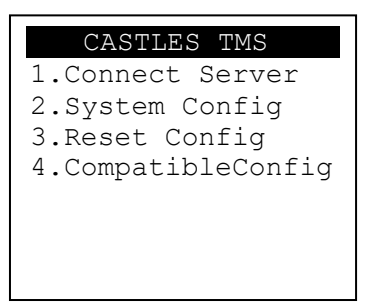

- **Press [1] button to connect server.**
- **Press [2] button to enter system config menu.**
- **Press [3] button to reset config.**
- **Press [4] button to set compatible config.**

### **3.12. Font Mng**

<span id="page-24-0"></span>View Font Management.

#### System Menu (Page 2)

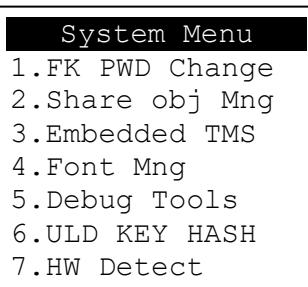

**Press [4] button to view Font Management.** 

Font Management

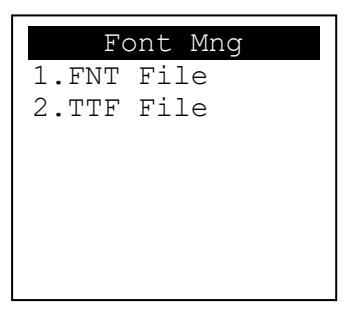

- **Press [1] button to view FNT Font list.**
- **Press [2] button to view TTF Font list.**

### **3.13. Debug Tools**

<span id="page-25-0"></span>Get core dump or debug log.

#### System Menu (Page 2)

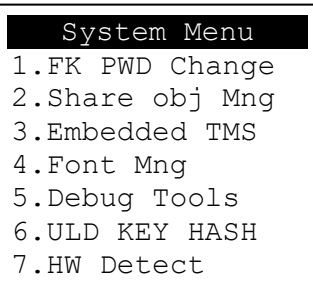

**Press [5] button to enter Debug Tools menu.** 

Debug Tools

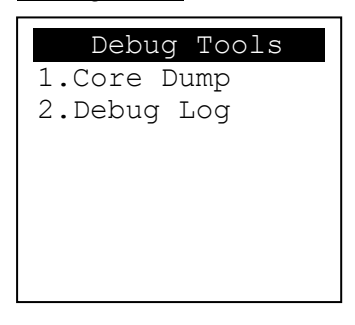

- **Press** [1] button to enter core dump menu.
- **Press [2] button to enter debug log menu.**

### **3.14. ULD Key Hash**

<span id="page-26-0"></span>View ULD user key hash value.

#### System Menu (Page 2)

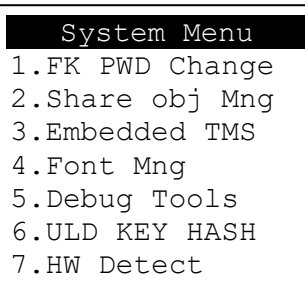

**Press [6] button to view hash value.** 

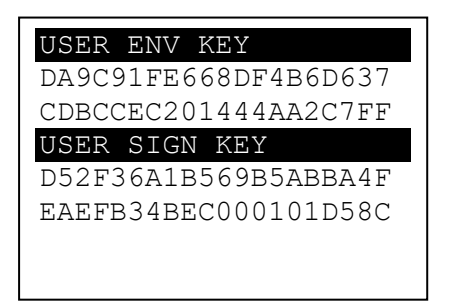

### **3.15. HW Detect**

<span id="page-27-0"></span>Run hardware detection.

System Menu (Page 2)

| System Menu      |
|------------------|
| 1.FK PWD Change  |
| 2. Share obj Mng |
| 3.Embedded TMS   |
| 4. Font Mng      |
| 5. Debug Tools   |
| 6.ULD KEY HASH   |
| 7.HW Detect      |
|                  |

**Press [7] button to run HW detection.** 

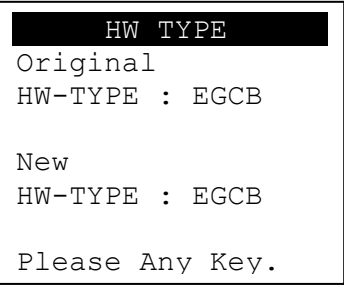

Press any key to reboot system.

### **3.16. Bluetooth Setup**

<span id="page-28-0"></span>Setup Bluetooth config.

#### System Menu (Page 2)

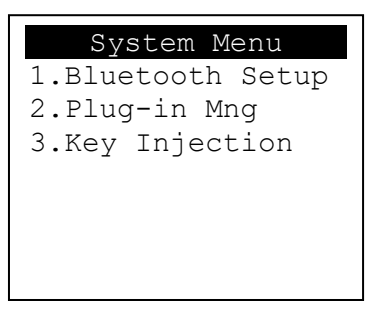

**Press [1] button to enter Bluetooth setting menu.** 

#### Bluetooth Setup

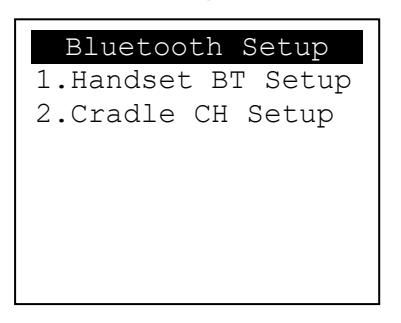

- **Press [1] button to enter Handset BT Setup menu.**
- **Press [2] button to enter Cradle CH Setup menu.**

## **3.17. Plug-in Mng**

<span id="page-29-0"></span>View Plug-in Management.

#### System Menu (Page 2)

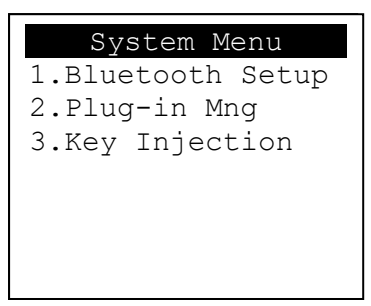

**Press [2] button to view Plug-in Management.** 

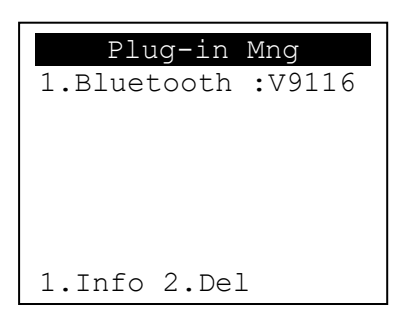

- Press [↑] or [↓] button to select item.
- **Press [1] button to get item information.**
- **Press** [2] button to delete item.

### **3.18. Key Injection**

<span id="page-30-0"></span>Key Injection function. (Factory use only.)

#### System Menu (Page 3)

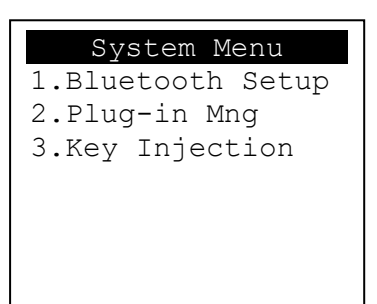

**Press** [3] button to view Key Injection.

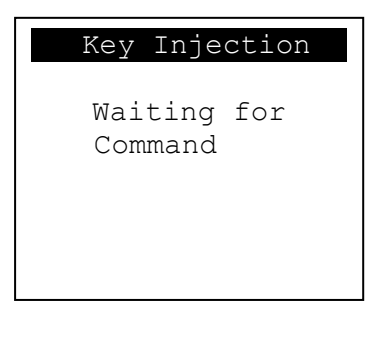

# <span id="page-31-0"></span>**4. Secure File Loading**

Castles implemented an interface named User Loader (ULD) to provide secure file loading to system memory. Loading of user application, kernel firmware, font and others must use User Loader.

The loading process is secure by signing the files using ULD Key System.

### <span id="page-31-1"></span>**4.1. ULD Key System**

The ULD Key System uses two key sets for securely managing the kernel updating and application downloading. Each key set contains two RSA key pairs. One is used for key encryption and the other is used for signature. These two key sets are specified as below:

#### *ULD Manufacturer Key Set*

- **ULD Manufacturer Key Encryption Key (RSA)**
- **ULD Manufacturer Signature Key (RSA)**

#### *ULD User Key Set*

- ULD User Key Encryption Key (RSA)
- **ULD User Signature Key (RSA)**

*For UPT1000F, the RSA key length is 2048bits.*

### <span id="page-31-2"></span>**4.1.1. ULD Manufacturer Key**

The system consists of several kernel modules. These kernel modules are provided by the Manufacturer, and released in CAP format file with encryption and signing via ULD Manufacturer Keys.

The ULD Manufacturer keys are managed and maintained by the manufacturer. The manufacturer uses these keys to generate kernel CAP files for updating the system. However, the system is not permitted to be updated with these kernel CAP files directly generated by the manufacturer. This is because only the user can have the privilege to decide whether the system is to be updated. Therefore, before system updating, the kernel CAP files must be "signed" via ULD User Key to get the user permission. For simple expression, we call the kernel CAP files generated by the manufacturer as "unsigned kernel CAP(s)" and call the kernel CAP files "signed" by the user later as "signed kennel CAP(s)".

#### *Notes:*

*1. The kernel modules are encrypted by a random-generated 3DES key, which is retrieved from the Key Encryption Block of the CAP by ULD Manufacturer Key Encryption Key, not directly encrypted by ULD RSA Key.*

*2. The "sign" action via ULD User Keys actually is done by" the second encryption". "The second encryption" is done by using the randomgenerated 3DES key, which is encrypted by ULD User Key Encryption Key, to perform Triple DES encryption again on the cipher data segment of the kernel CAP files. This ensures that the system cannot retrieve the correct data from the kernel CAPs without the user permission.*

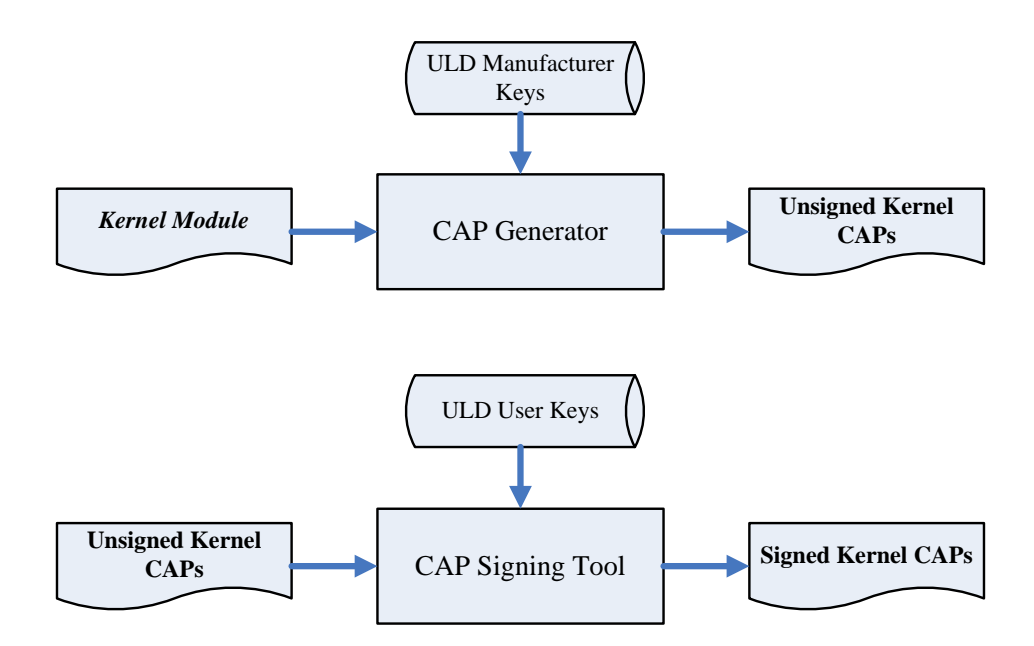

#### <span id="page-33-0"></span>**4.1.2. ULD User Key**

ULD User Key are used to encrypt and sign the user/shared applications. In addition, they are as goalkeepers to prevent the system updating without user permission. This is done by the kernel CAPs which are encrypted and signed by the manufacturer having to perform the "signed' action via ULD User Keys.

*Notes: Applications are encrypted by a random-generated 3DES key, which is retrieved from the Key Encryption Block of the CAP by ULD User Key Encryption Key, not directly encrypted by ULD RSA Key.*

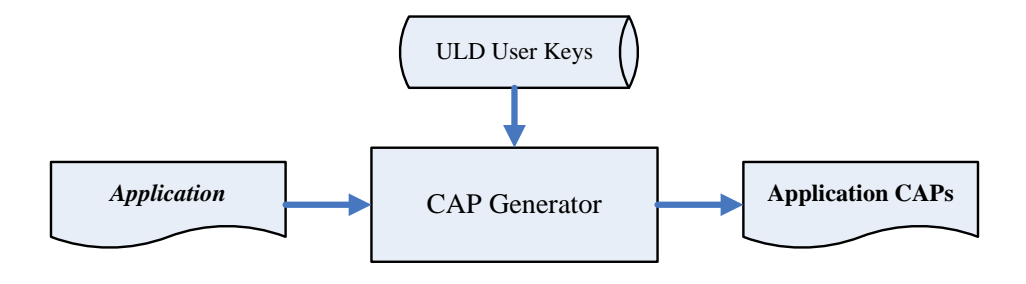

#### <span id="page-33-1"></span>**4.1.3. Key Change**

The ULD RSA Keys are able to be changed. The system uses a special CAP file, KEY CAP, for the manufacturer and user to change their own keys. The KEY CAP contains a new set of ULD keys (Key Encryption Key and Signature Key). These new keys are encrypted and signed via the original keys. In other words, if the user would like to change the ULD User Keys, they have to use their original ULD User Keys with the new ULD User Keys to generate a KEY CAP.

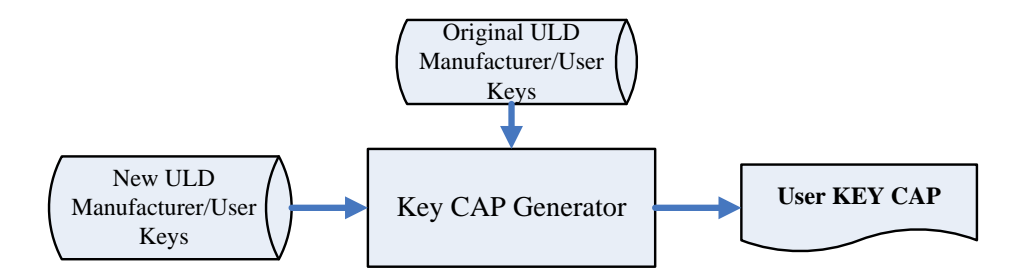

### <span id="page-34-1"></span><span id="page-34-0"></span>**4.2. File Signing**

#### **4.2.1. Signing Kernel Module**

Castles will release new version of kernel module in "unsigned" form. This files required to sign with ULD User Key before it can load to UPT1000F.

Castles Technology provides a tool named "CAP Signing Tool" to perform this task.

The CAP Signing Tool is located at: C:\Program Files\Castles\UPT1000\tools\Signing Tool

■ Run CAP Signing Tool

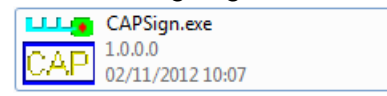

**Insert Key Card and select smart card reader** 

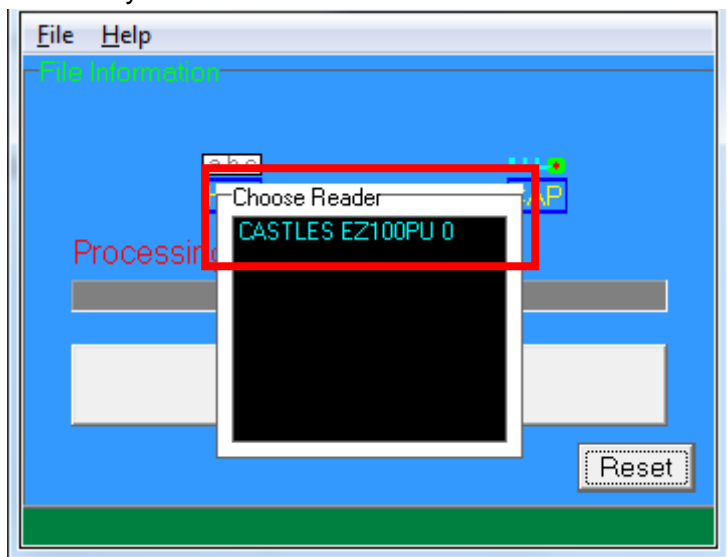

#### **Enter Key Card PIN**

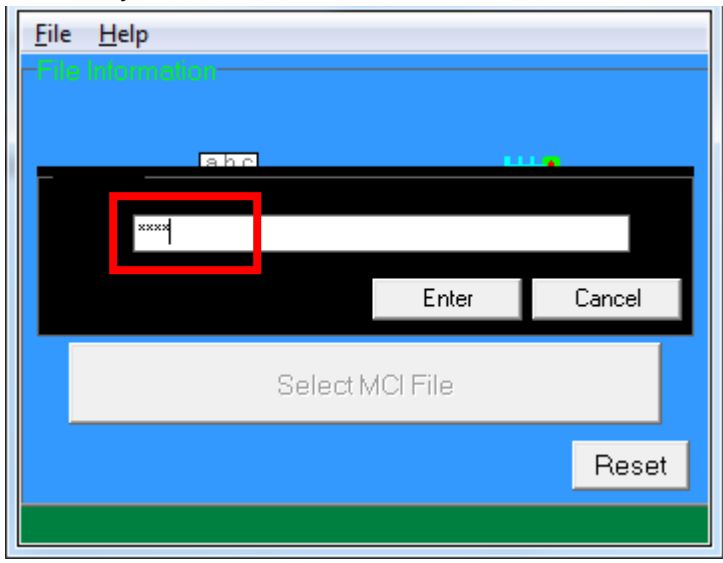

 CAP Signing Tool is ready, press "Select MCI File" button to browse the file.

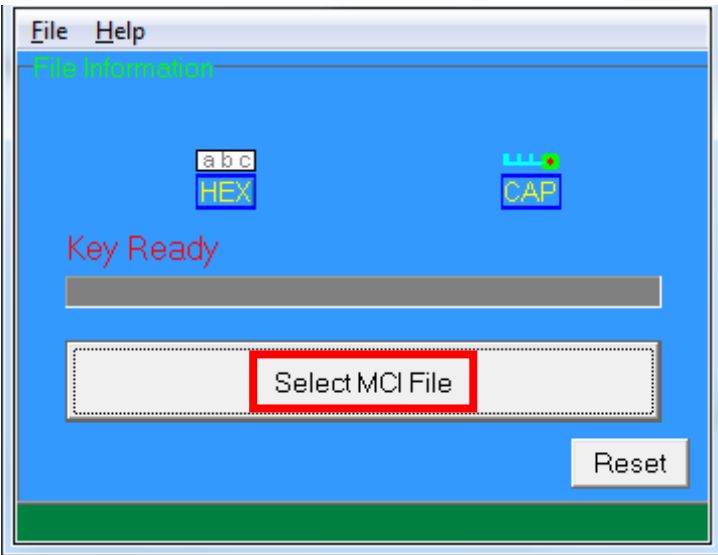

Output file will be located in "signed" folder.

### <span id="page-36-0"></span>**4.2.2. Signing User Files**

Following files are required to sign before load to UPT1000F. This is to ensure the application data and codes confidential and integrity. The output file will be "CAP" file which format is defined by Castles.

- User application
- User application data files
- User application library
- Font file
- Share library
- Share files
- System setting
- Key CAP (Manufacturer ULD Key Set)

Castles Technology provided a tool named "CAP Generator" to perform this task.

The CAP Generator is located at: C:\Program Files\Castles\UPT1000\tools\CAPG (KeyCard)

#### ■ Run CAP Generator

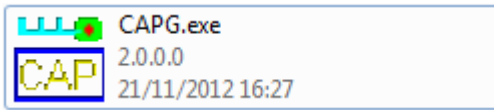

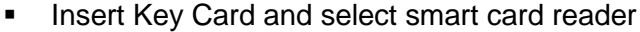

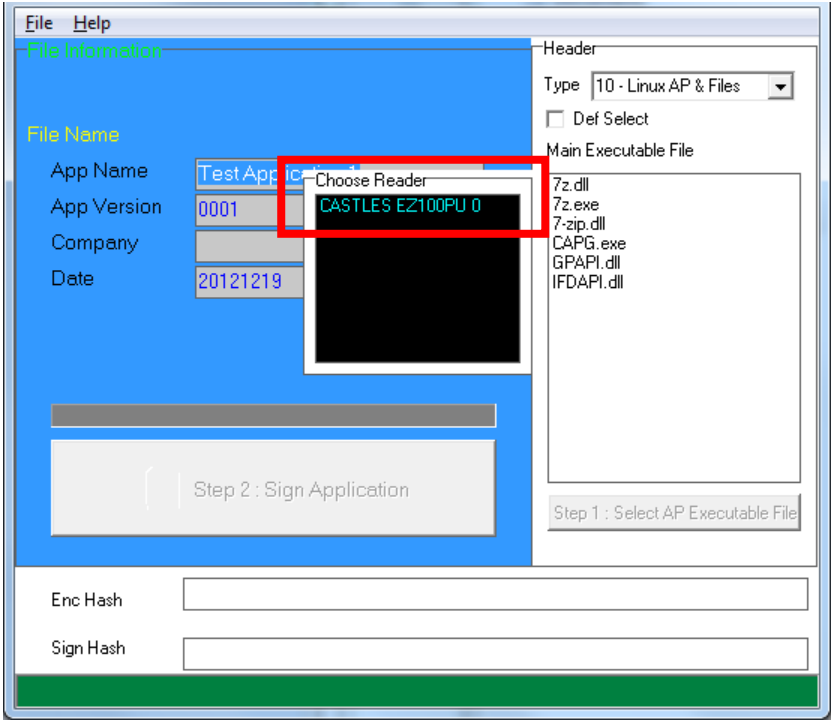

### **Enter Key Card PIN**

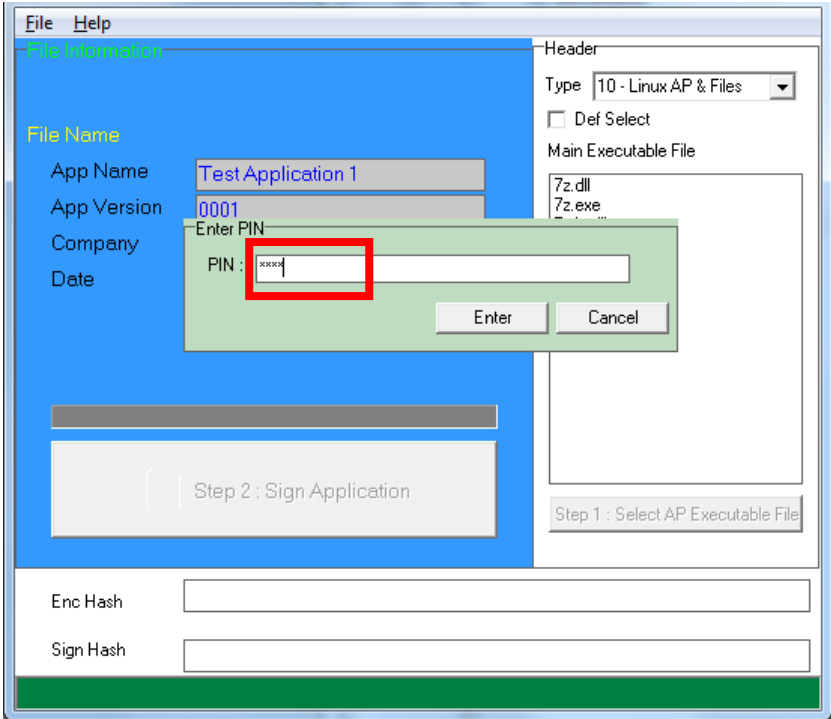

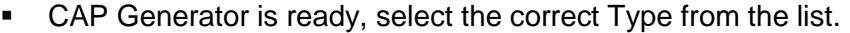

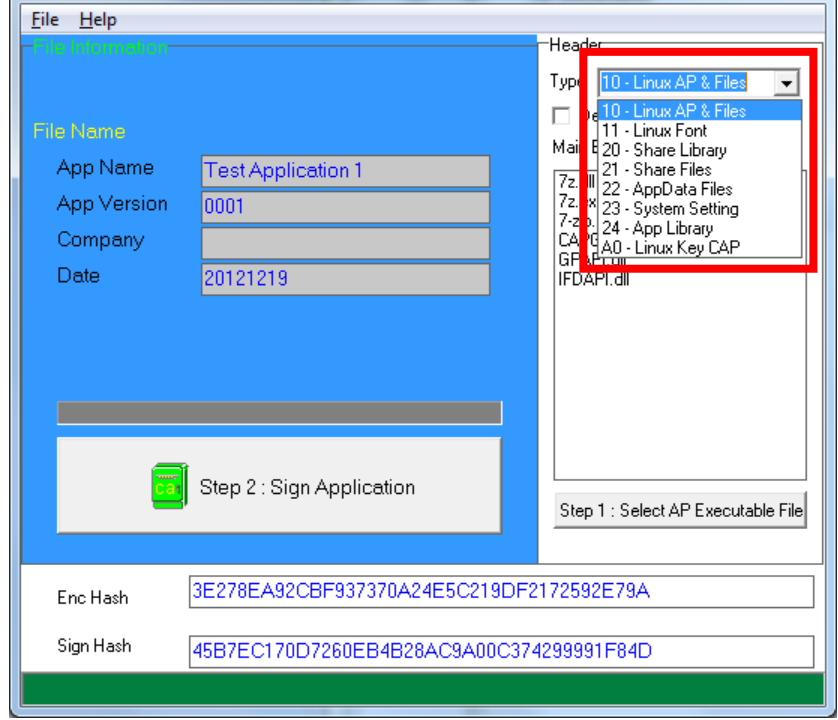

**Press "Step 1: Select AP Executable File" to select file to sign. This is** valid for all the files to sign.

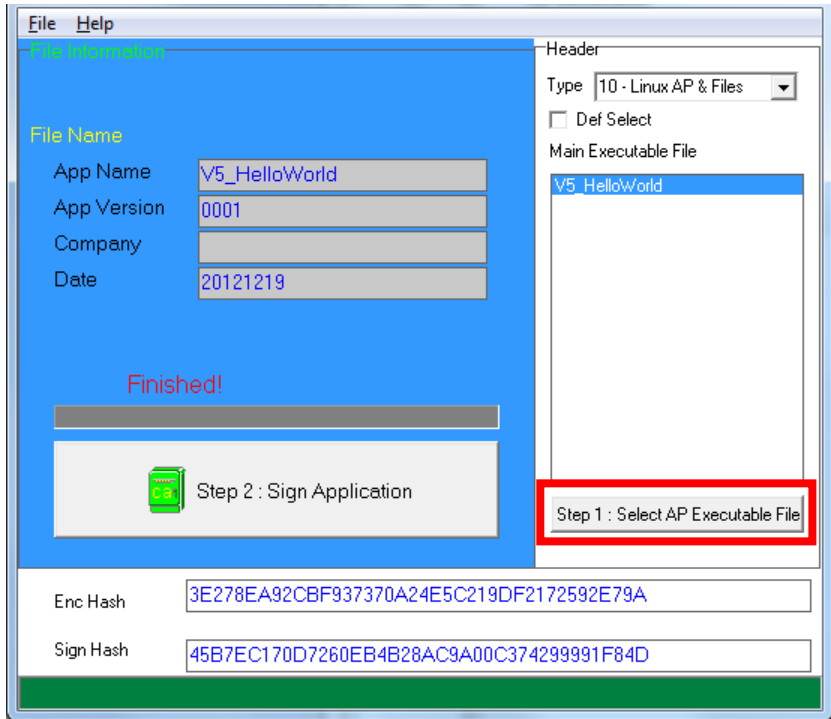

 Enter file details and press "Step 2: Sign Application" to sign the file. This is valid for all the files to sign.

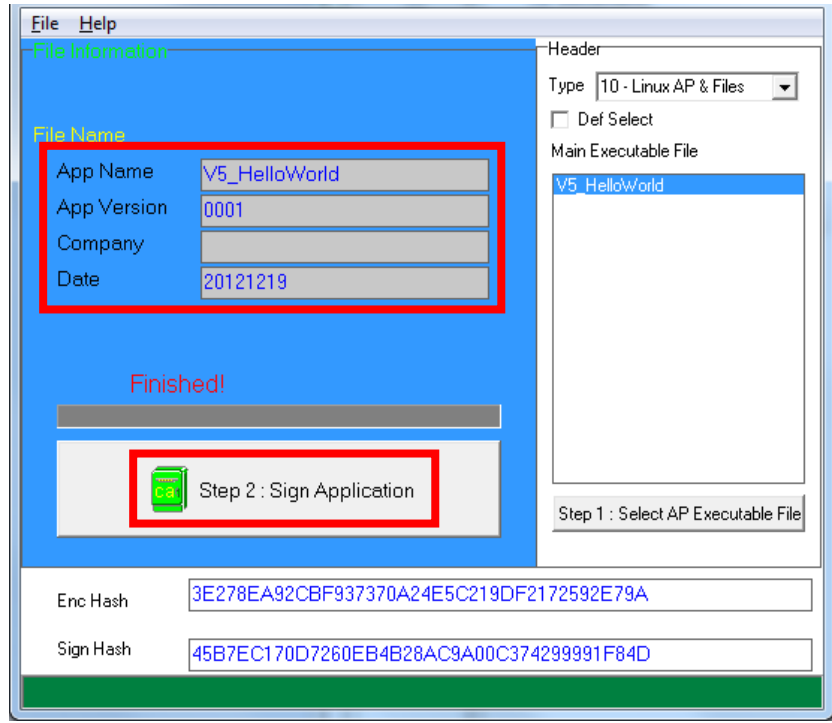

• The output file will be in a set. A "mci" file with one or more "CAP" files. The CAP file contents the signed file binaries, where MCI file contents the list of CAP files.

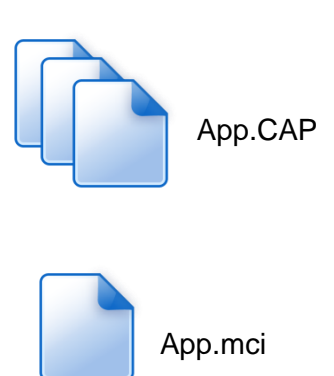

Note: If user would like to load multiple set of signed file, create a new file with extension of "mmci". Then put the mmci file contents with the list of mci file.

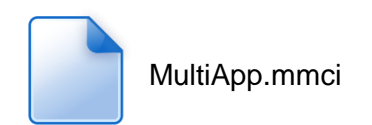

### <span id="page-40-0"></span>**4.3. File Loading**

There are several ways of loading file to UPT1000F.

- Download by User Loader
- Download by removable media
- Download by user application
- Download by Castles TMS

User Loader is a tool provided by Castles Technology. It's the formal way to download file to UPT1000F.

User may implement their own ways of updating application or files using CTOS API provided, **CTOS\_UpdateFromMMCI().**

Castles TMS (CTMS or CASTLES Terminal Management System) is provided by Castles Technology. It uses to perform remote download via Ethernet, GPRS/UMTS or modem.

#### <span id="page-40-1"></span>**4.3.1. Download by User Loader**

The User Loader works for UPT1000F.

The Loader is located at: C:\Program Files\Castles\UPT1000\tools\Loader

**Run User Loader** 

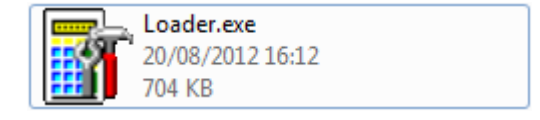

#### ■ Select COM port

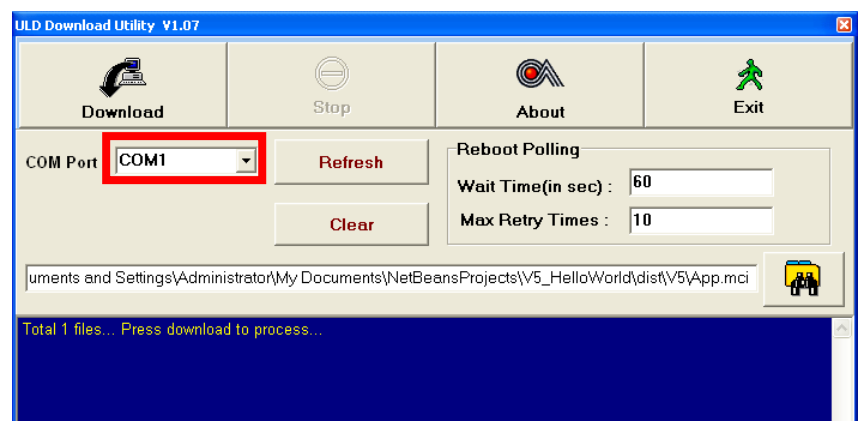

**Browse and select mci file or mmci file** 

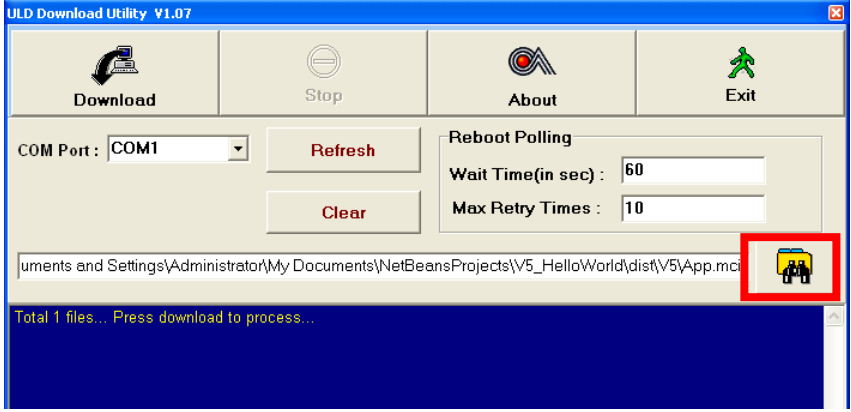

- **Setup UPT1000F to enter download mode** 
	- Press [0] button in Program Manager (PM)
	- Press [1] button to select "1. Download AP"
	- Press [1] button again to select download via RS232 or USB

**Press "Download" button to start.** 

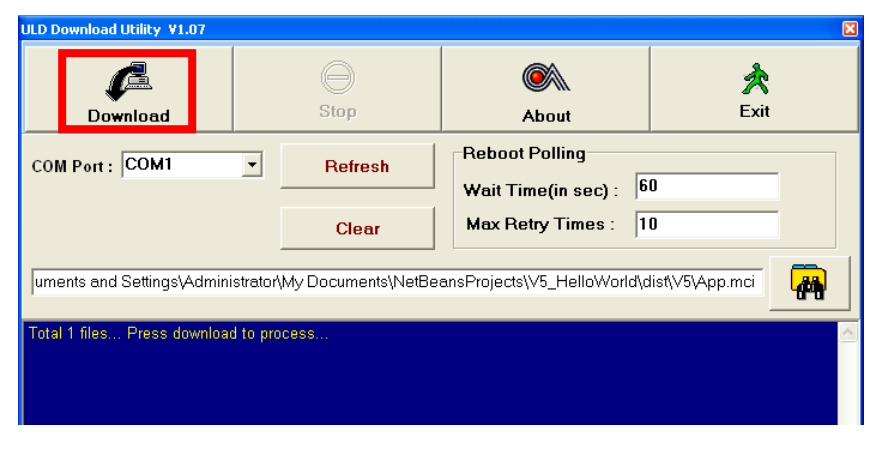

*Note: To download using USB cable, UPT1000F must enable CDC mode. Set USB CDC Mode to Y.*

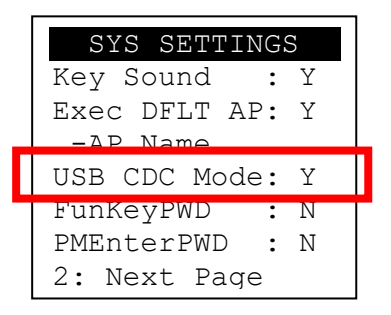

#### <span id="page-43-0"></span>**4.3.2. Download by Removable Media**

The file download process can be achieved without PC by using removable media, USB flash drive. We recommend don't put unwantedfile to removable media, as it will increase the time during detection.

Create a folder name "vxupdate" under root directory.

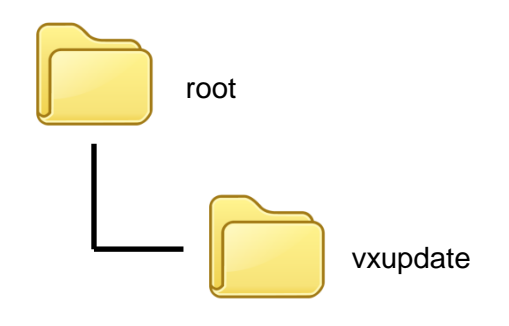

**Place the mci file and cap file to "vxupdate" folder.** 

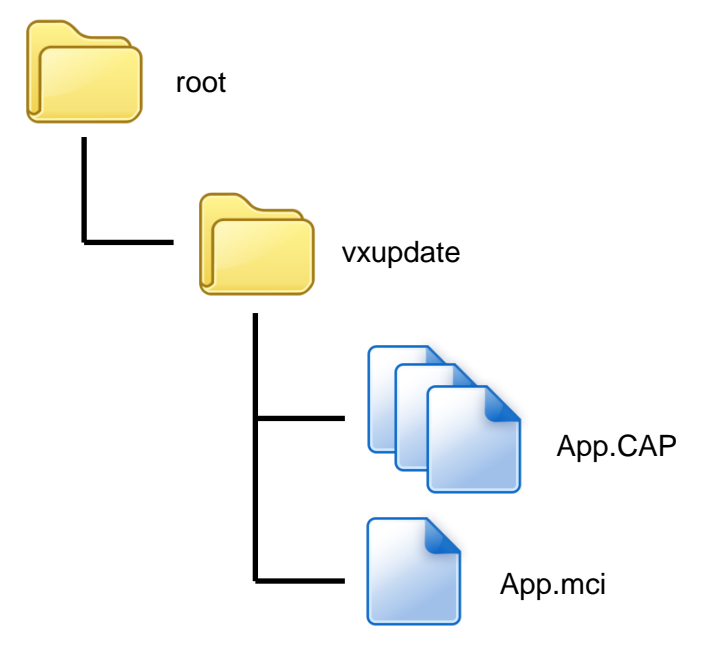

Note: If user would like to load multiple application, create a new file with extension of "mmci". Then put the mmci file contents with the list of mci file.

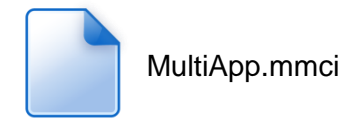

**Insert removable media to UPT1000F, and select the removable** media type in "Download AP" menu.

#### Download AP Menu

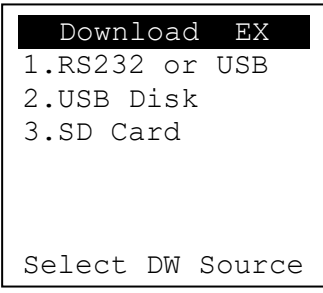

- o Press [2] button to select USB flash drive.
- o Press [3] button to select MicroSD card. (Not support)
- **Finally, UPT1000F will process the file in "vxupdate" folder.**

### <span id="page-45-0"></span>**4.4. Changing ULD User Key**

User may change their ULD User Key Set stored in Key Card. Castles Technology provided a tool named "Secure Key Generator" to perform this task.

**Run Secure Key Generator** 

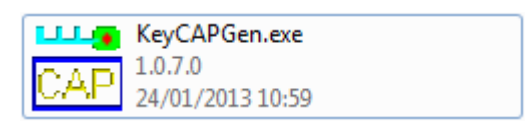

**Insert Key Card and select smart card reader** 

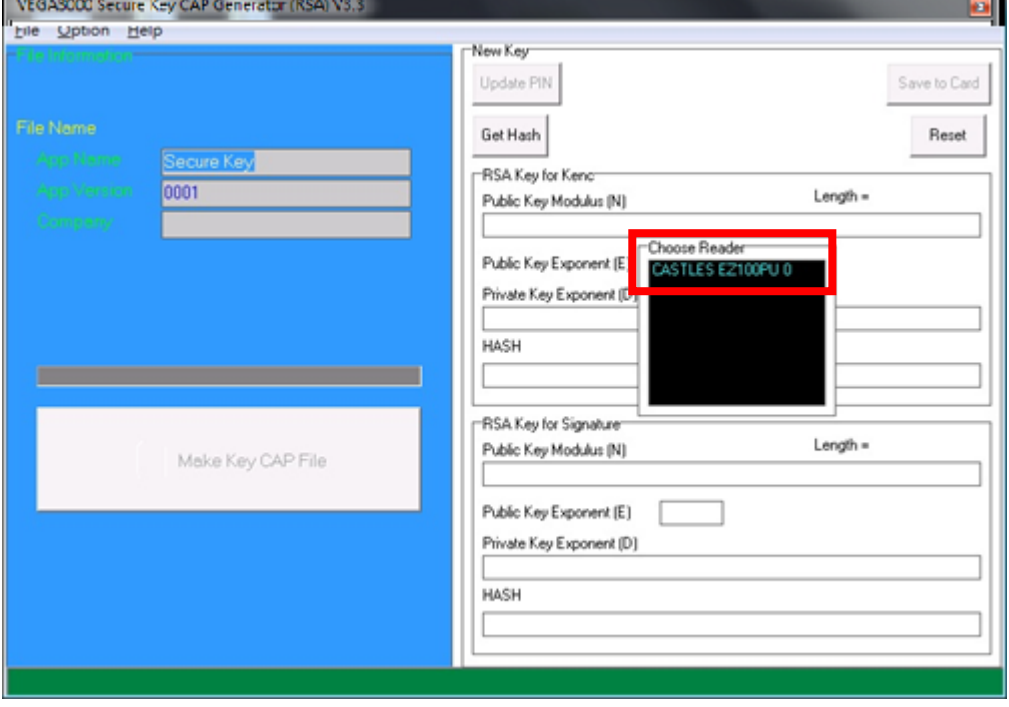

**Enter Key Card PIN, default PIN is "1234".** 

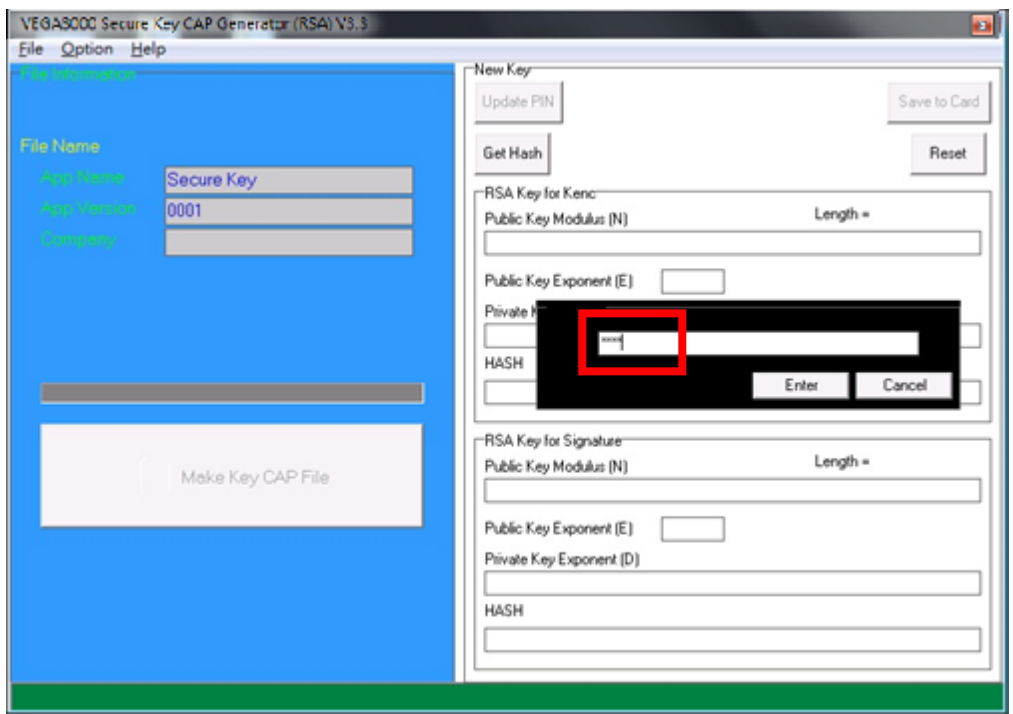

 To change Key Card PIN, press "Update PIN" button. If not, please skip this steps.

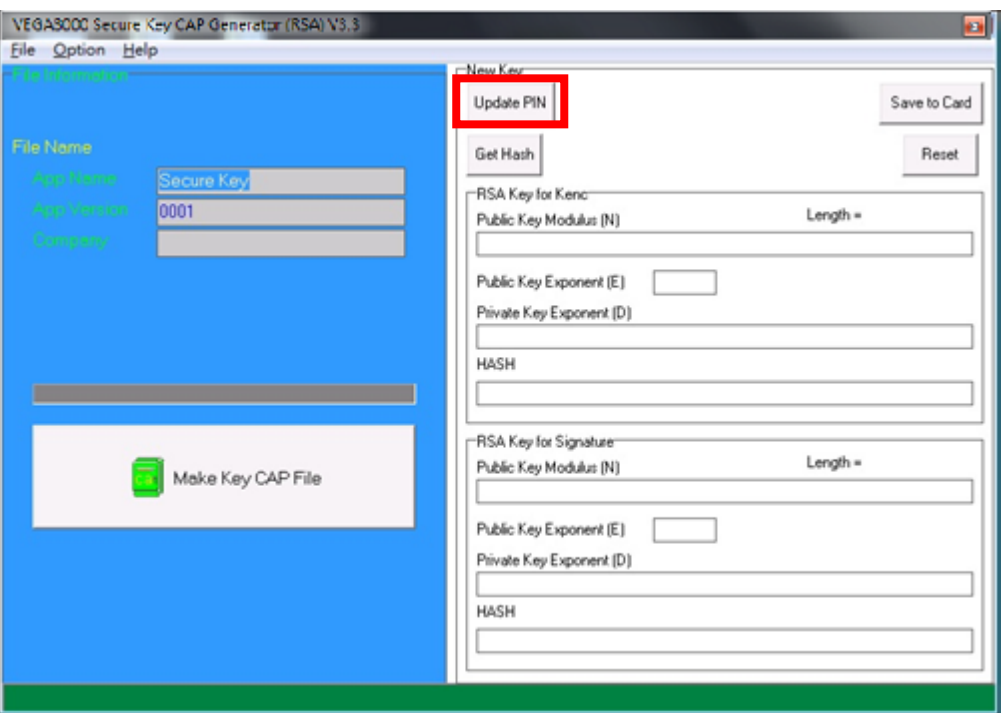

 Enter new PIN, enter new PIN again to confirm, then press [Enter] button to change PIN in Key Card.

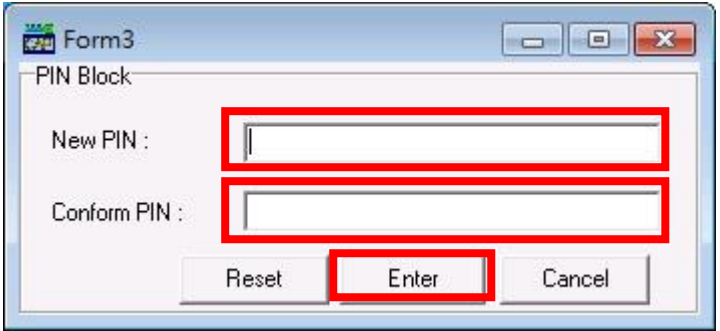

To view current key set hash value, goto "Option" and select key.

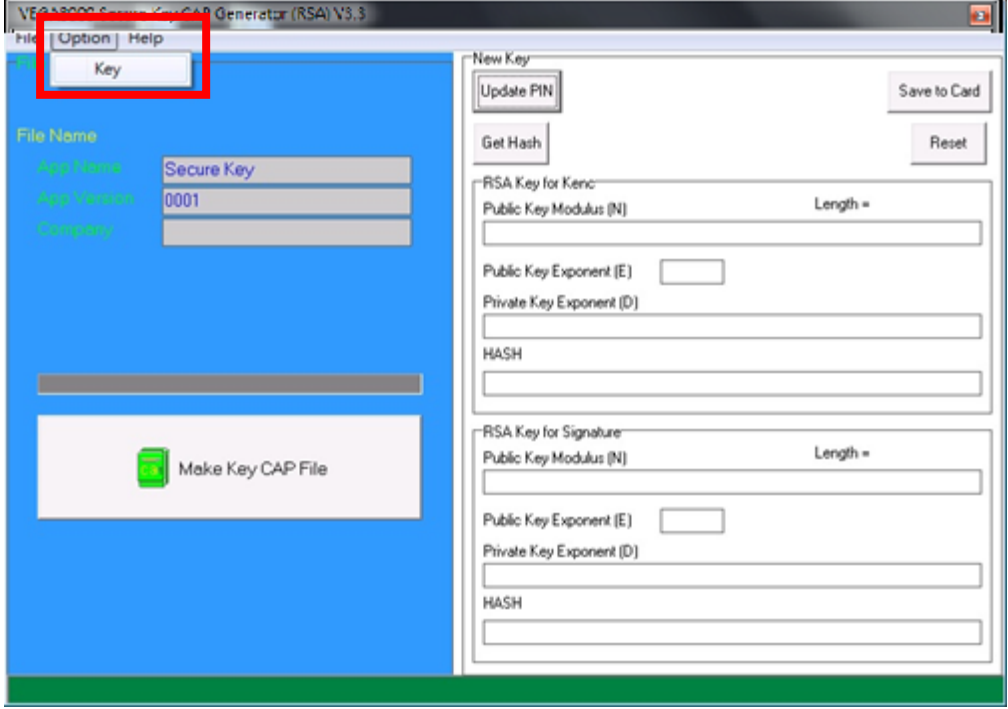

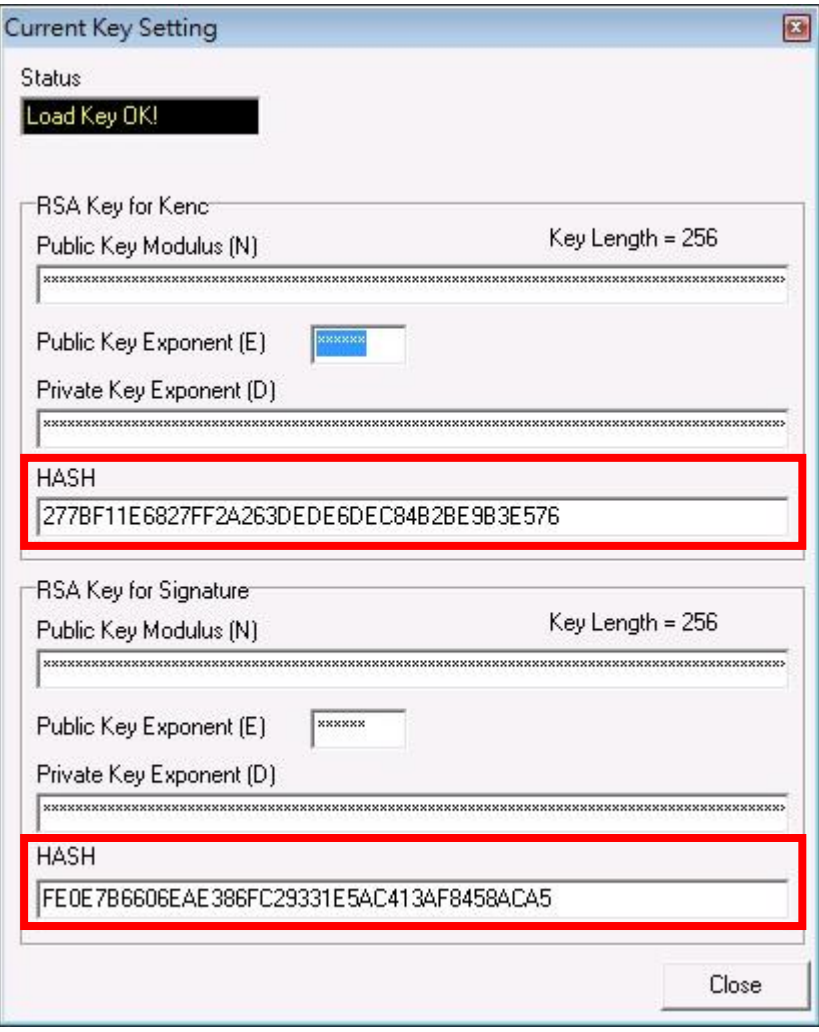

- **To generate new user key set** 
	- **Please generate the RSA key by yourself, thelengthof the RSA key set** should be 2048 (bits).
	- Copy RSA key components to RSA Key for Kenc in Secure Key Generator.

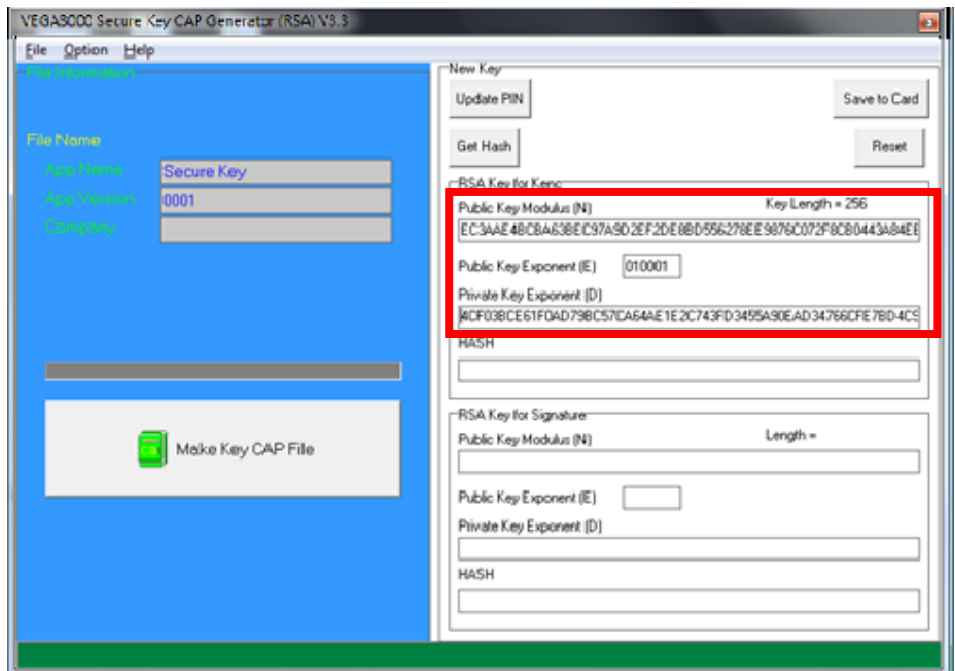

Generate second RSA key set for Signature.

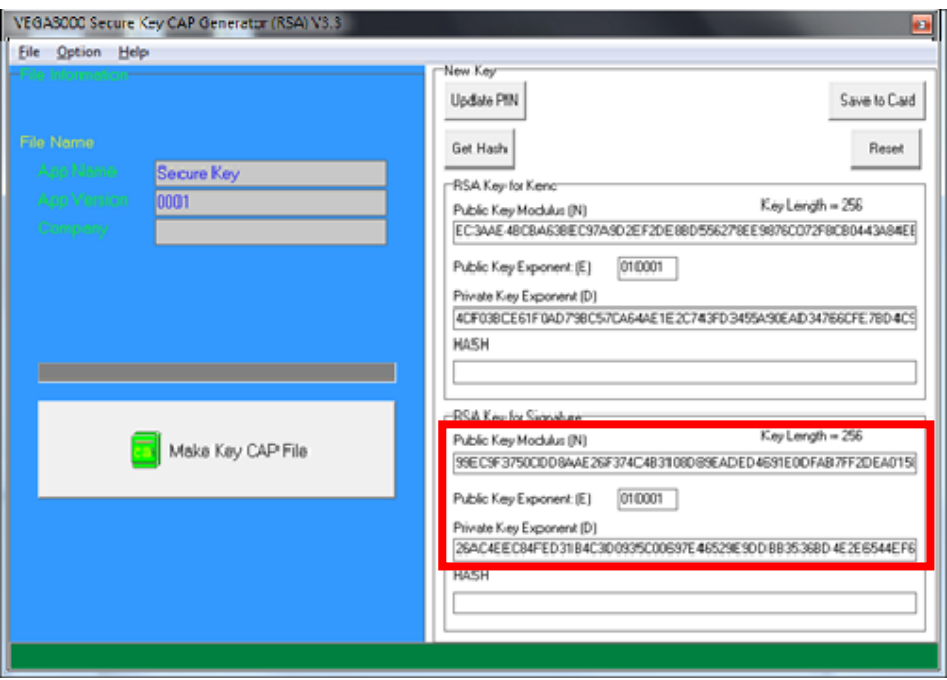

Click [Get Hash] button to calculate the hash value for key sets.

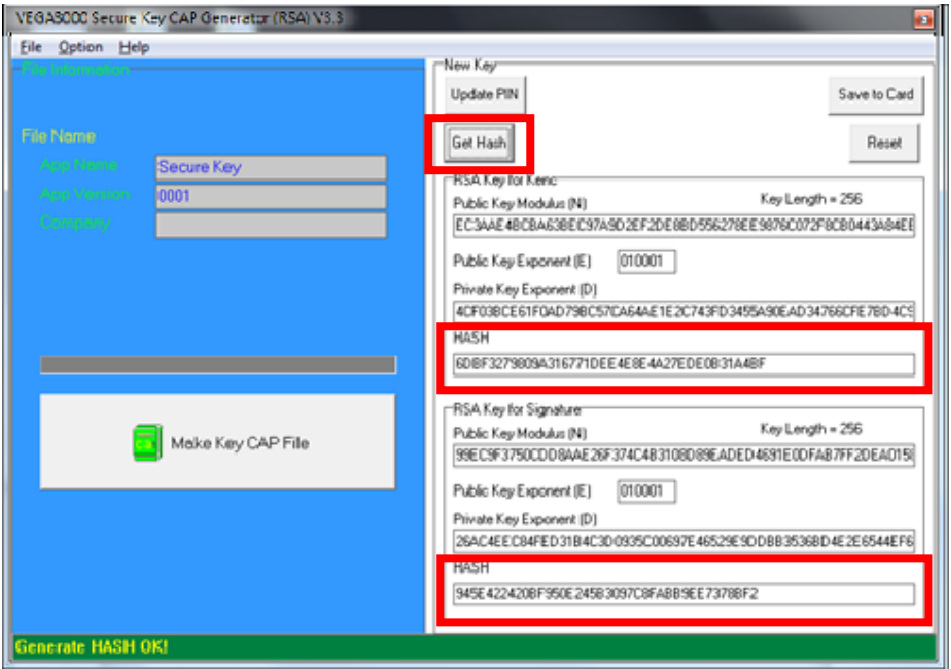

- **Please copy down all the values into a text file and keep in a safe place.** You will need this if you need to create duplicate Key Card.
- To generate the key CAP for the newly generated user key set, press [Make Key CAP File] button.

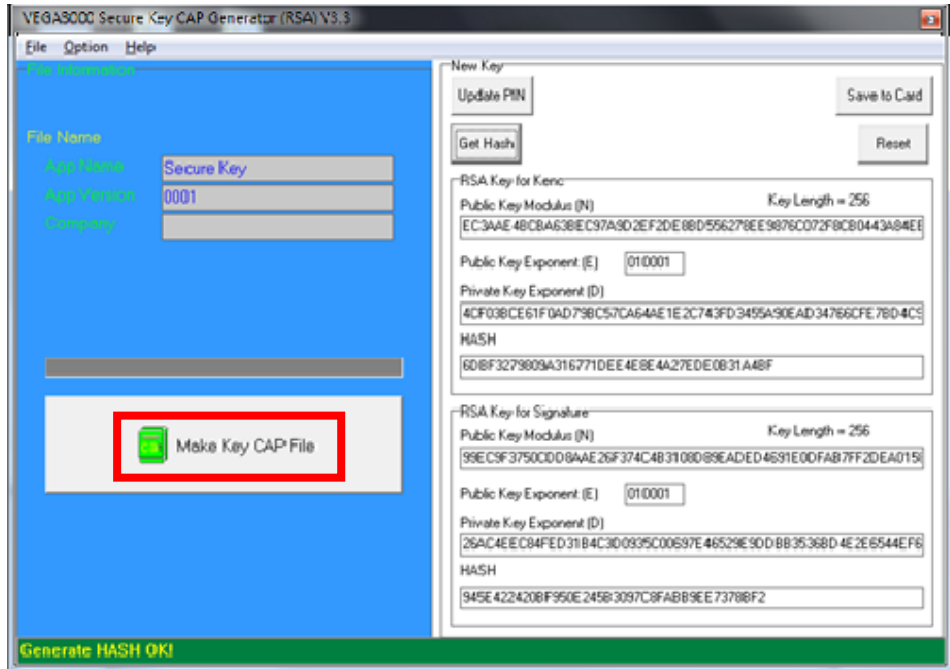

**The output file will be located in the Secure Key Generator folder.** 

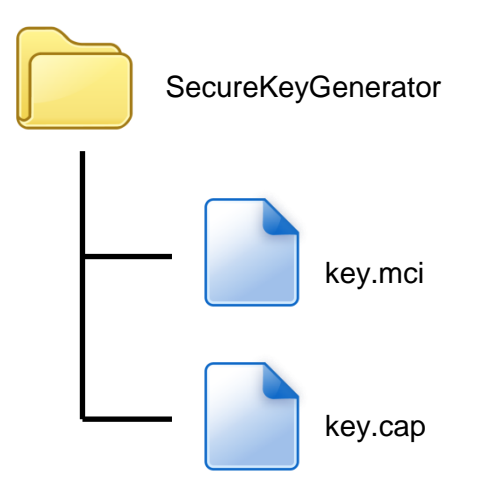

 To update the newly generated key set to Key Card, press [Save to Card] button to write the key set to Key Card.

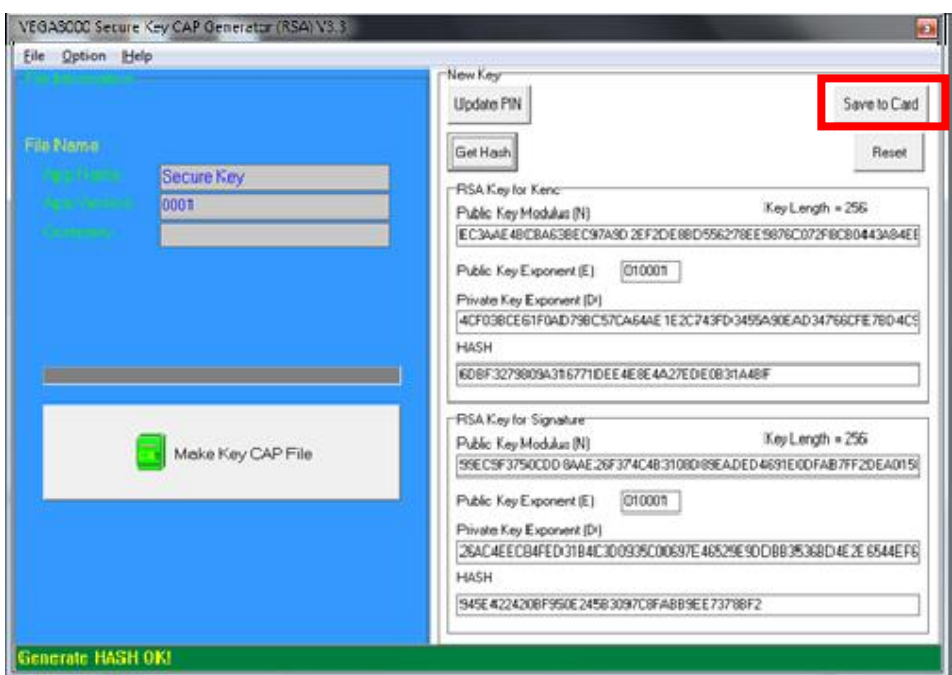

# <span id="page-52-0"></span>**5. Font Management**

### <span id="page-52-1"></span>**5.1. Loading New Font**

**Run FontManager.exe** 

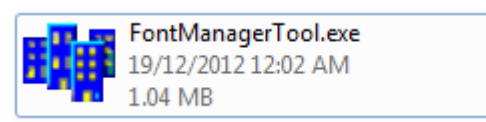

Located at C:\Program Files\Castles\Font Manager

**Select font to download** 

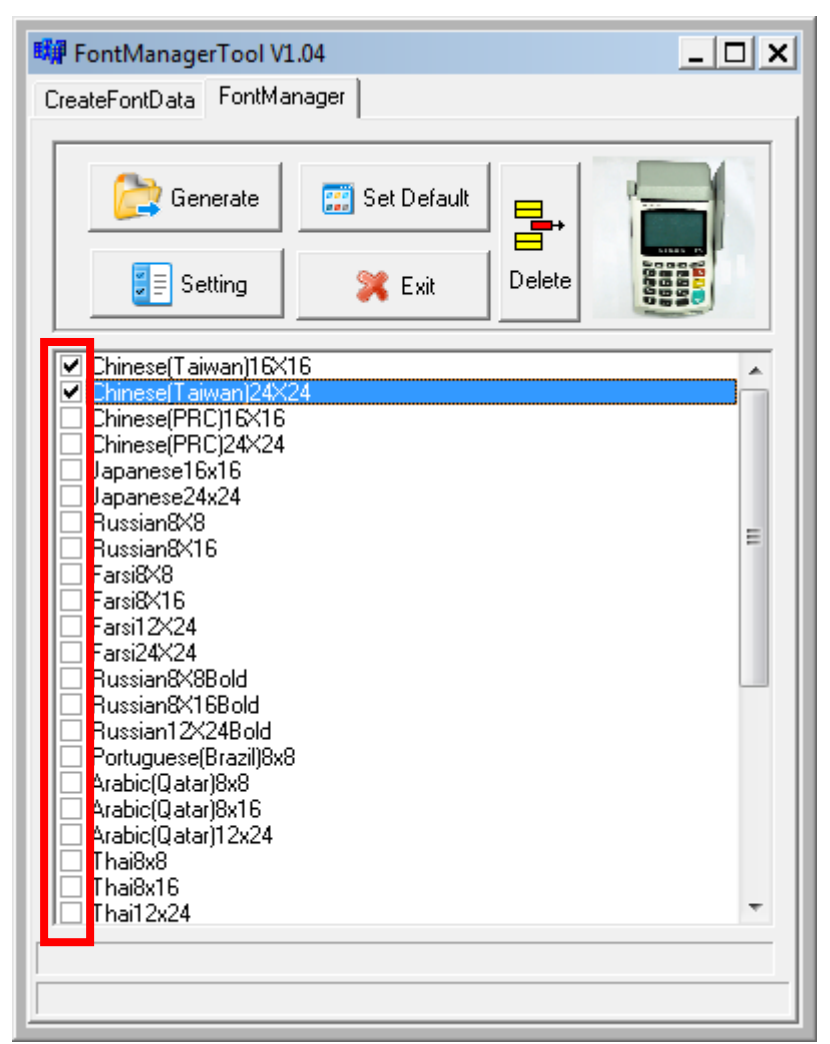

Press [Setting] button to configure the type.

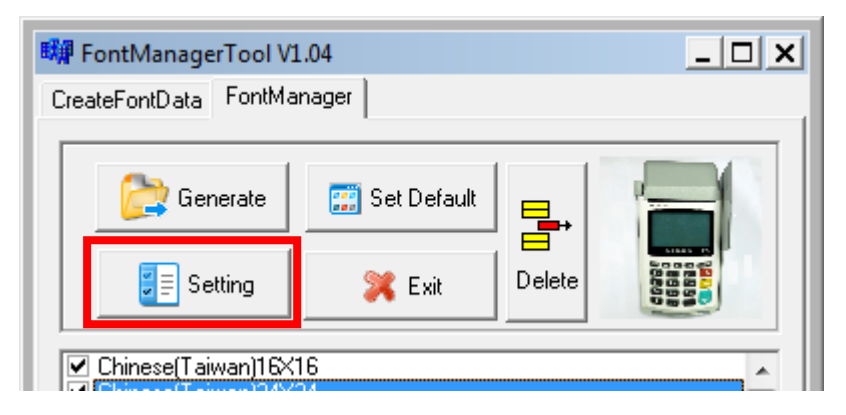

Select **VEGA5000**, press [Save] button to save and return font manager.

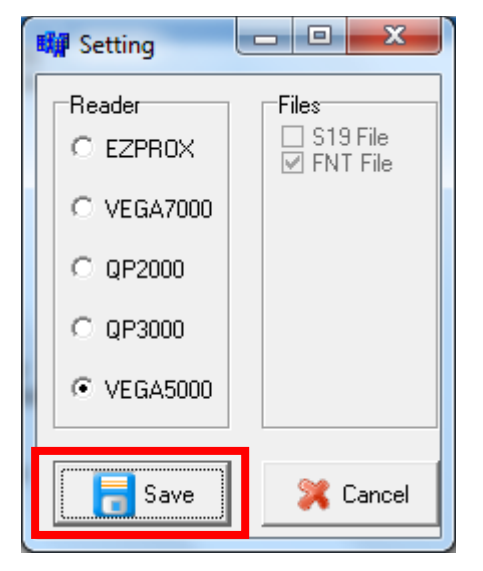

Press [Generate] to create the font file.

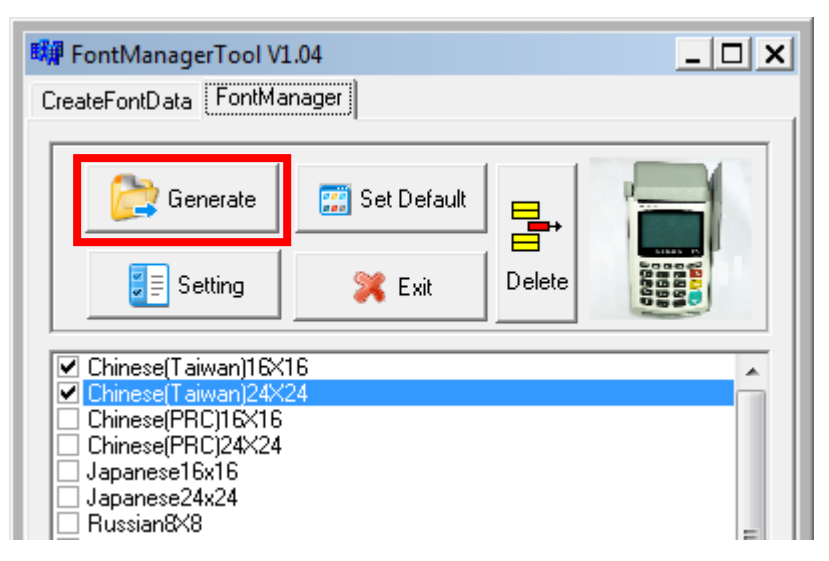

 Output file "Font.FNT" will be located at sub-directory named "Font" in "Font Manager" folder.

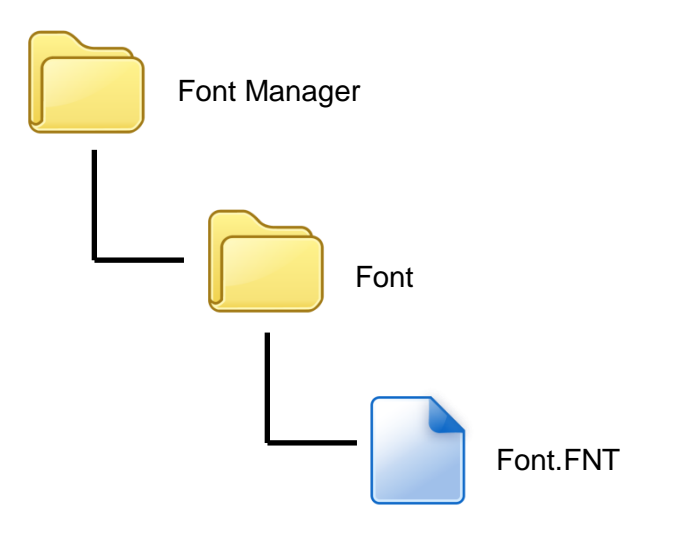

Sign the file using CAP Generator, the type must set to "11 – Linux Font".

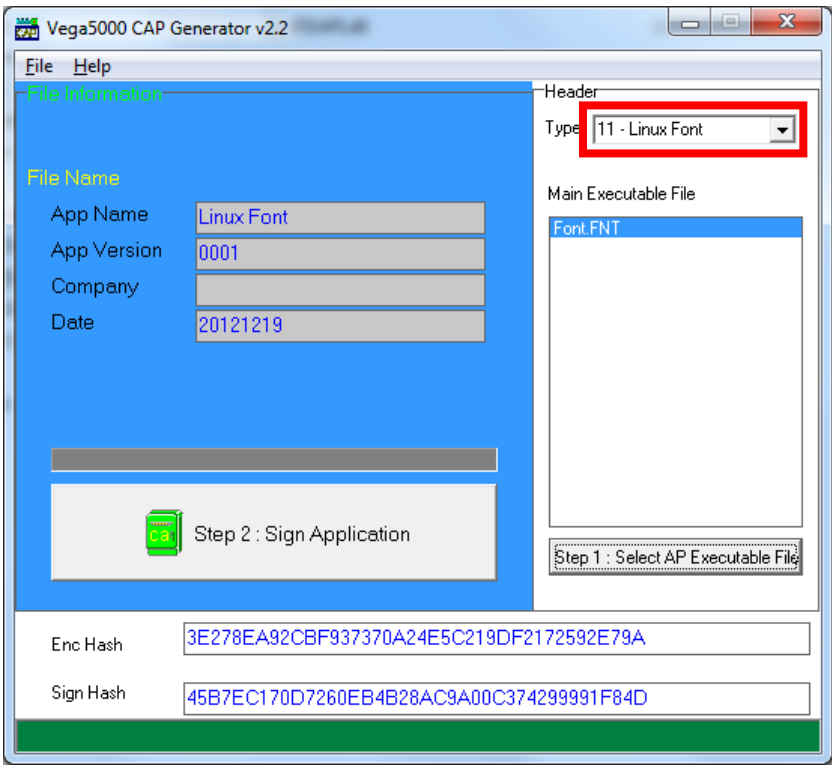

Lastly, download the signed file (CAP file) to UPT1000F using Loader.

### <span id="page-55-0"></span>**5.2. Custom Font**

User may create font they preferred for displaying or printing on UPT1000F.

There are two zone defined:

Zone 0x00 ~ 0x7F – ASCII characters, you may replace with the font type preferred or your own language character set.

Zone  $0x80 \sim 0xFF -$  Free to use, you may use for symbols.

#### **Following steps demonstrate how to create a 12x24 font.**

■ Run GLCD Font Creator

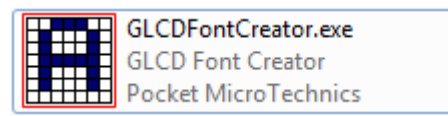

Select [File]  $\Rightarrow$  [New Font]  $\Rightarrow$  [Import An Existing System Font]

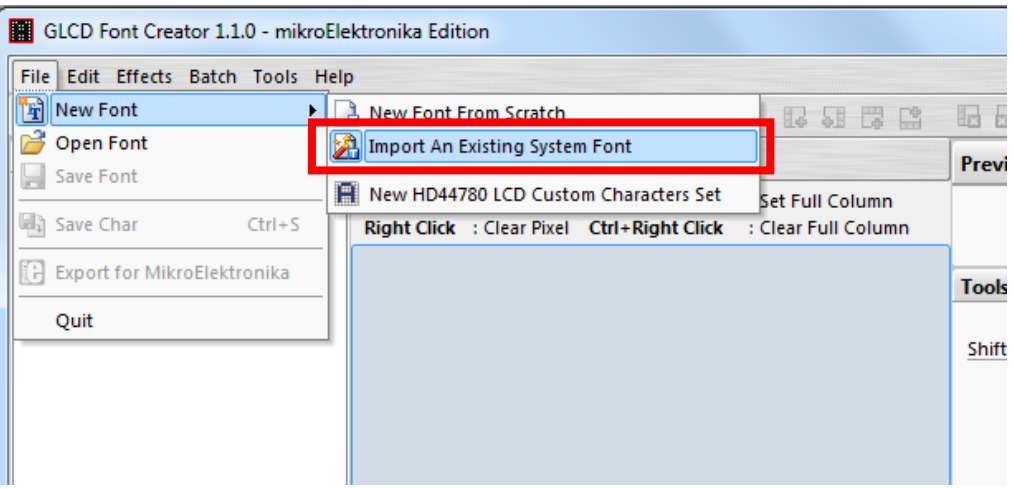

 Select the font needed, simply choose a font size. The final value of font size should be determine by the minimum pixel width. You may need to repeat this steps few times to find the best fit font size.

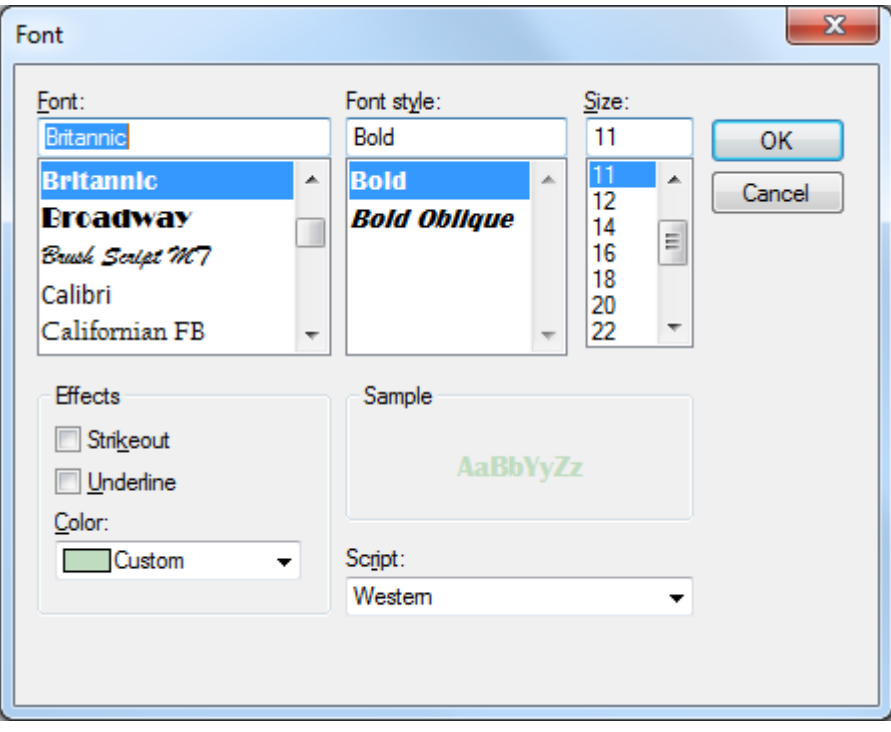

Set the import range from 0 to 127.

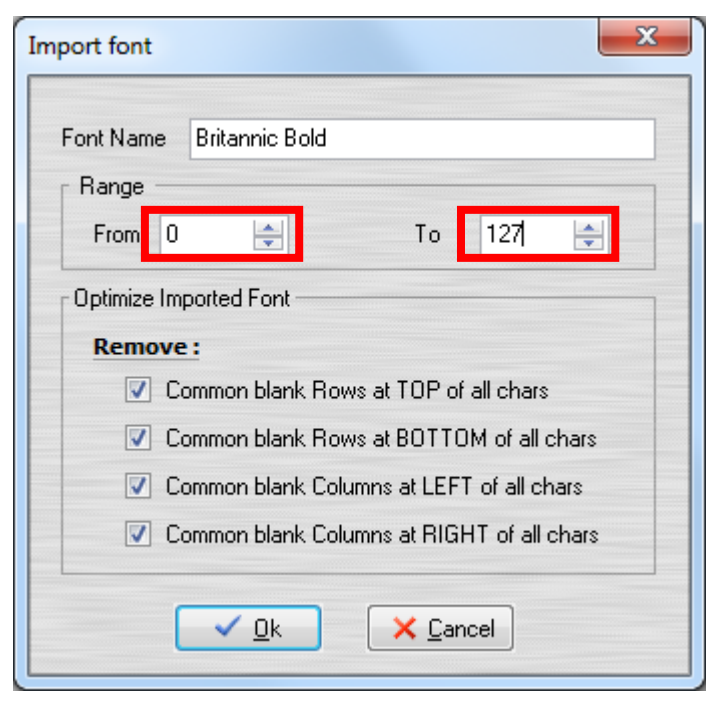

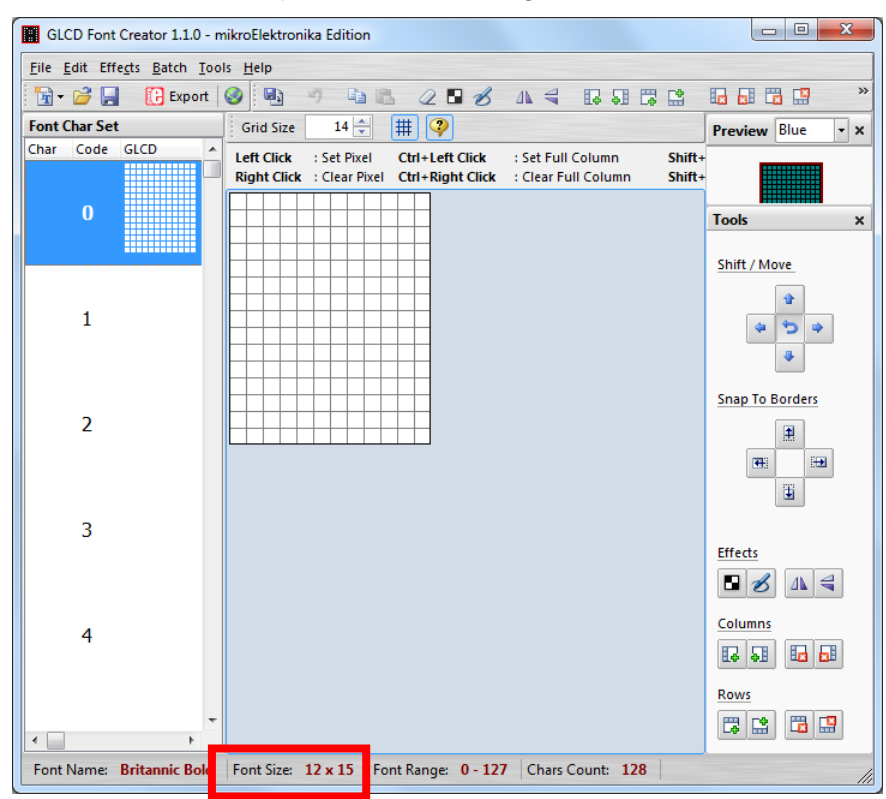

Check the minimum pixel width and height.

- **If the pixel width of the font size is larger than expected, then you have to repeat** the previous steps to import font with smaller size.
- Use the following buttons to adjust the font size to match with expected font size.

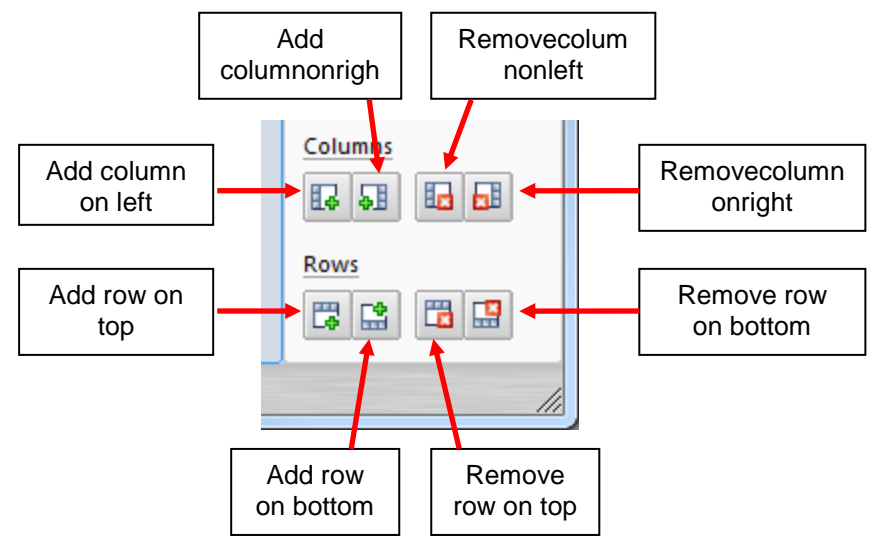

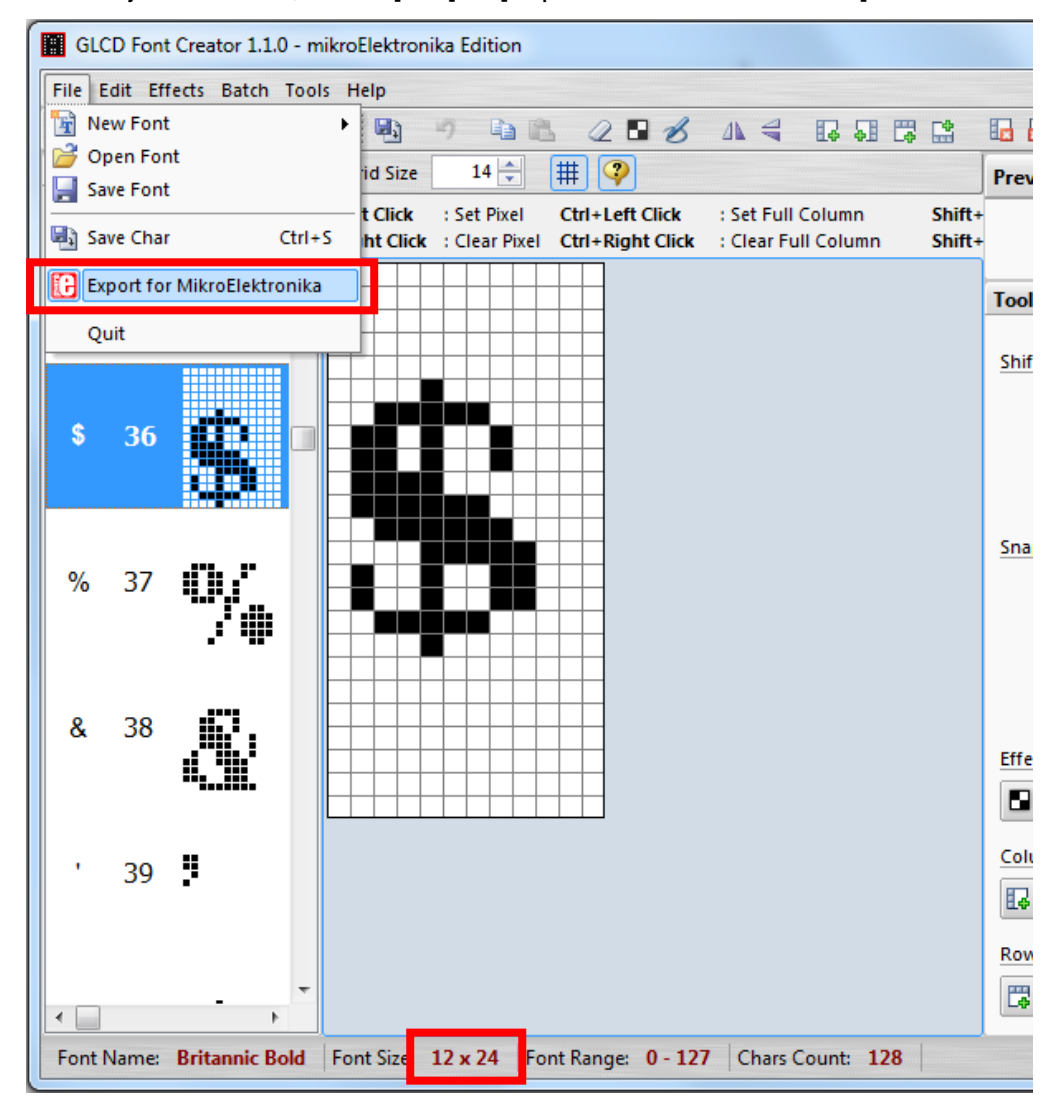

After adjust font size, select [File]  $\Rightarrow$  [Export for MicroElektronika].

Select output format as [mikroC].

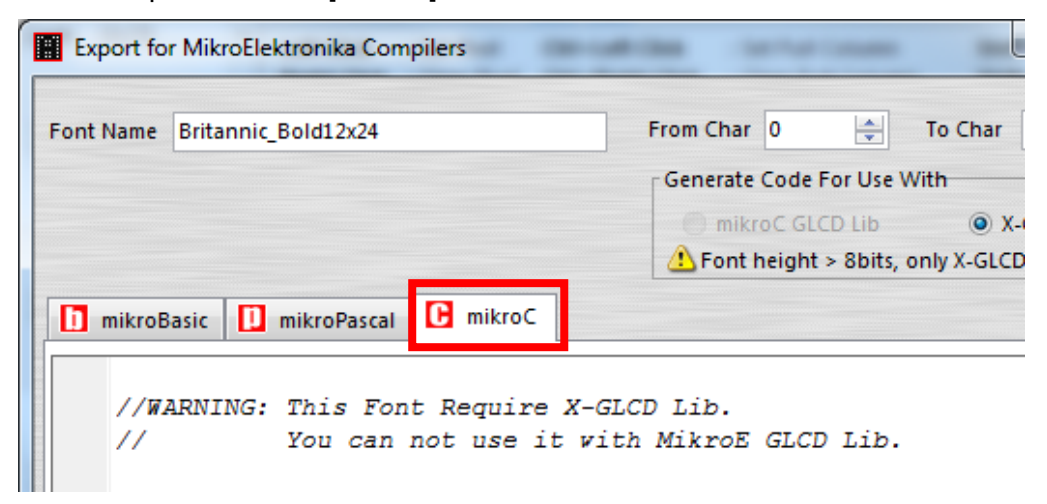

 Remove comment "// Code for char "from offset 0x00 to 0x1F. Remove empty line if found. Then click [Save] button to save to file.

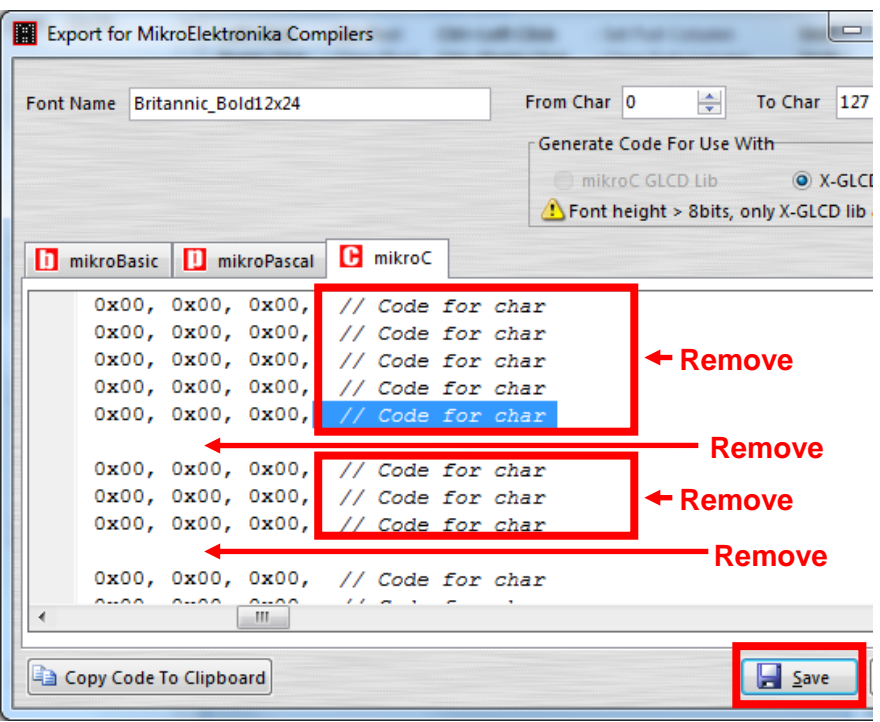

Run Font Manager Tool.

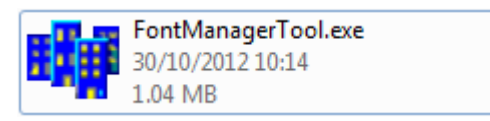

Click [Setting] button

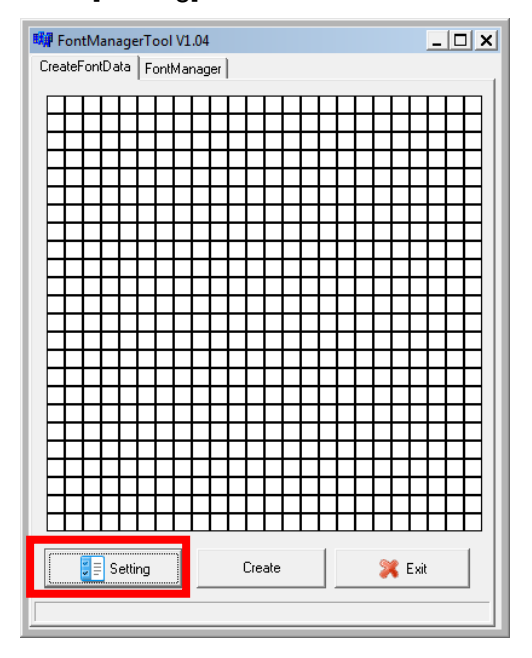

**Enter the file name, font id, and select the size.** 

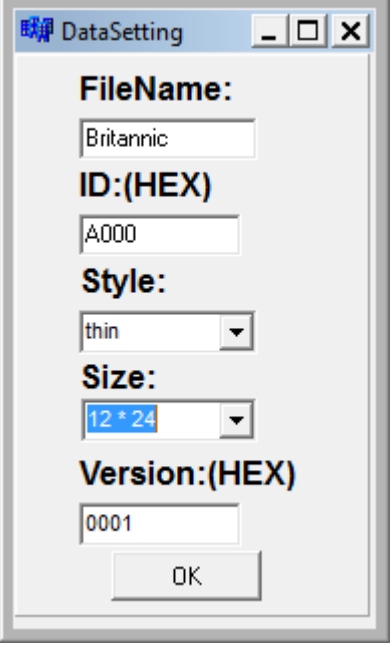

 Click [Create] button, and select the C file previously created using GLCD Font Generator.

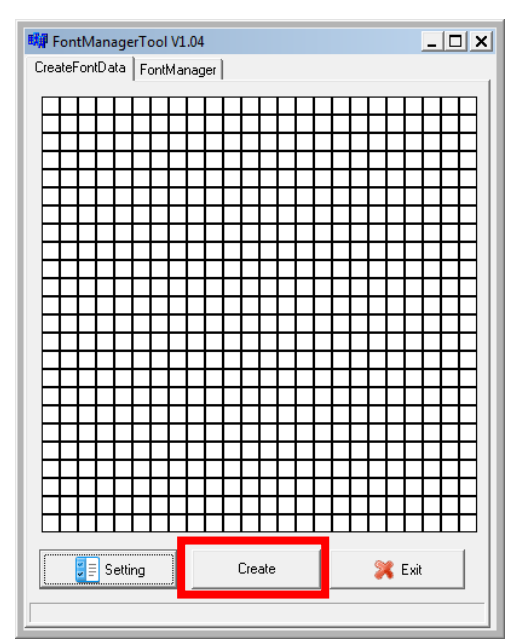

 Select [Font Manager] tab and tick the newly createdfont, and press [Generate] button to export to FNT file.

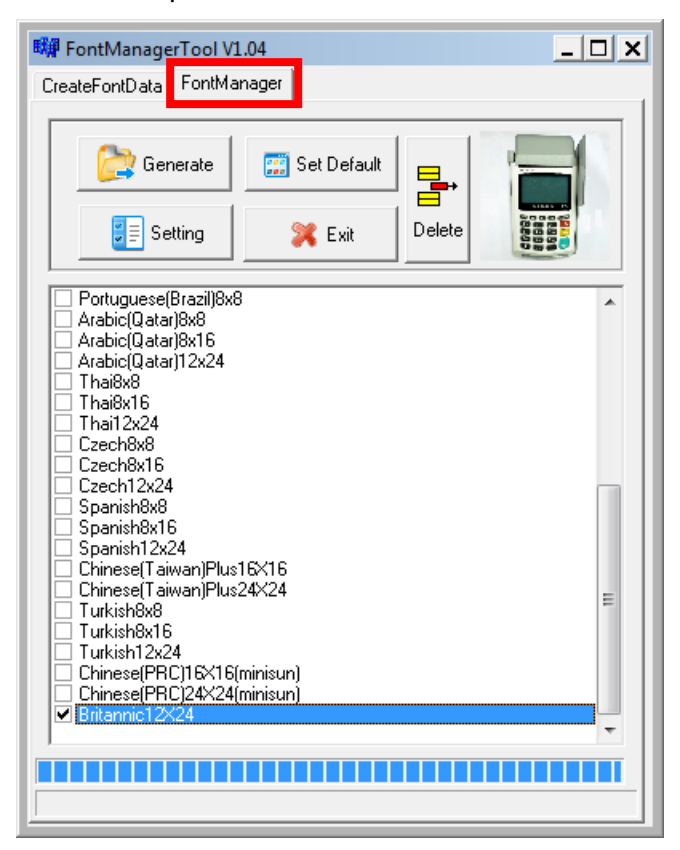

Use CAP Generator to convert the FNT file to CAP.

Set type to [11 – Linux Font], press [Step 1] button select the FNT file. Then press [Step 2] to generate CAP file.

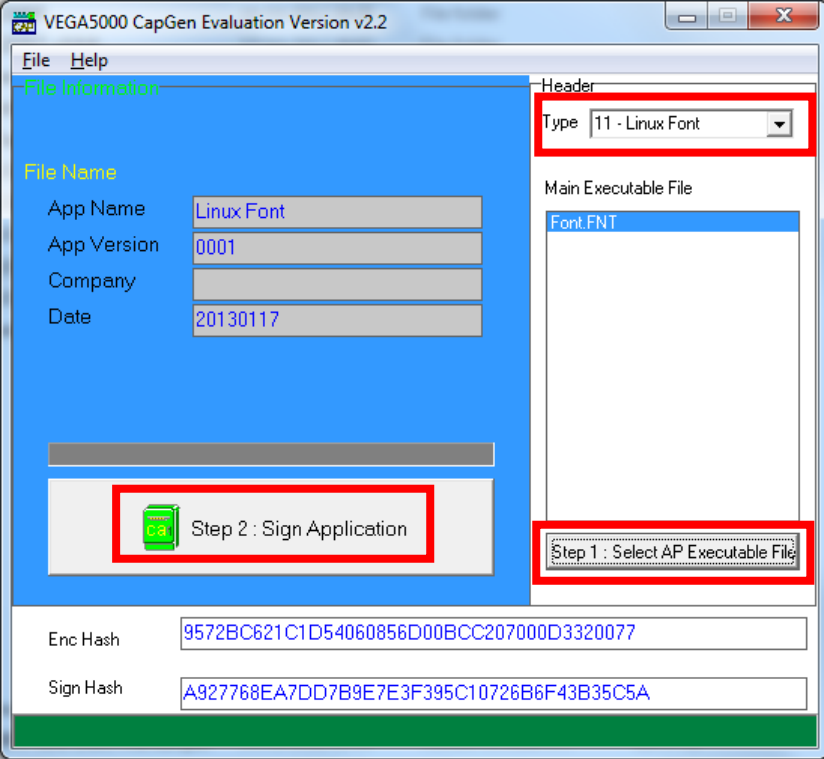

- Download the font CAP file to UPT1000F.
- In the application, add following code to display message using the newly created font.

```
CTOS LanguageConfig(0xA000,d FONT 12x24,0,d FALSE);
CTOS LanguageLCDSelectASCII(0xA000);
CTOS LCDTPrintXY(1, 1, "ABCDEFGH");
```
Or print message using the newly created font.

```
CTOS LanguagePrinterSelectASCII(0xA000);
CTOS PrinterPutString("ABCDEFGH");
```
### <span id="page-63-0"></span>**5.3. Using TrueType Font (TTF)**

TrueType Font (TTF) is supported in UPT1000F. You can download the TrueType font to UPT1000F for displaying or printing.

**Following steps demonstrate how to use "Cooper Black" TrueType font.**

• Copy the TTF file needed to an empty folder.

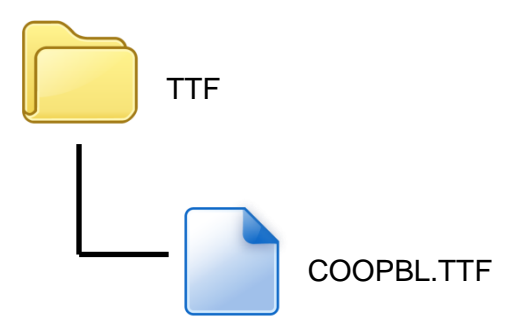

**Use CAP Generator to convert the TTF file to CAP.** 

Set type to [11 – Linux Font], press [Step 1] button select the TTF file. Then press [Step 2] to generate CAP file.

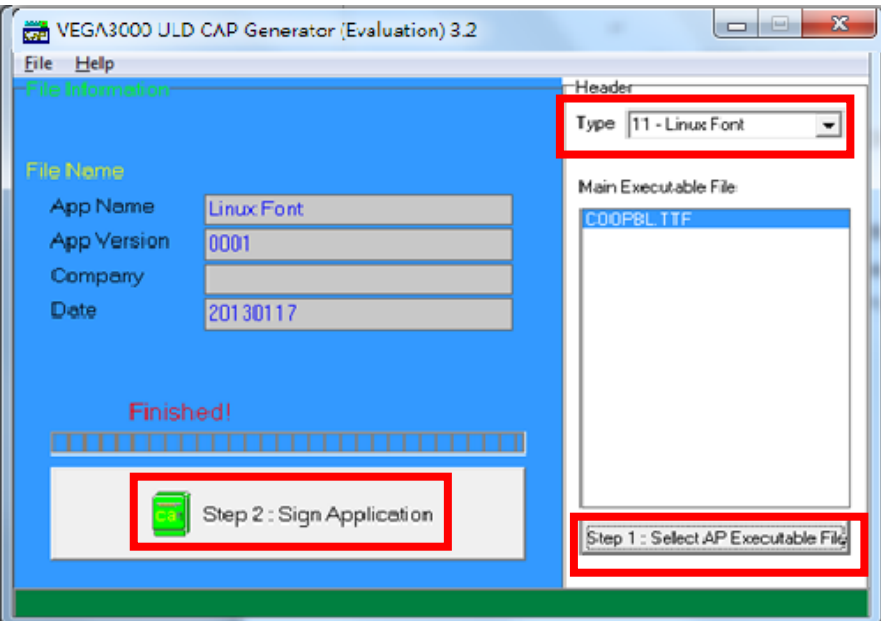

Download the font CAP file to UPT1000F.

**IF In the application, add following code to display message using the newly** added font.

```
CTOS LCDTTFSelect("COOPBL.TTF", 0);
CTOS_LCDFontSelectMode(d_FONT_TTF_MODE);
CTOS_LCDTSelectFontSize(0x203C); // 32x60
CTOS LCDTClearDisplay();
CTOS LCDTPrintXY(1, 1, "Hello World");
```
#### Or print message using the newly added font.

```
CTOS PrinterTTFSelect("COOPBL.TTF", 0);
CTOS PrinterFontSelectMode(d FONT TTF MODE);
CTOS LanguagePrinterFontSize(0x203C, 0, 0); // 32x60
CTOS PrinterPutString("Hello World");
```
# <span id="page-65-0"></span>**6. Technical Notes**

### **6.1. Serial Cable PIN Assignment**

<span id="page-65-1"></span>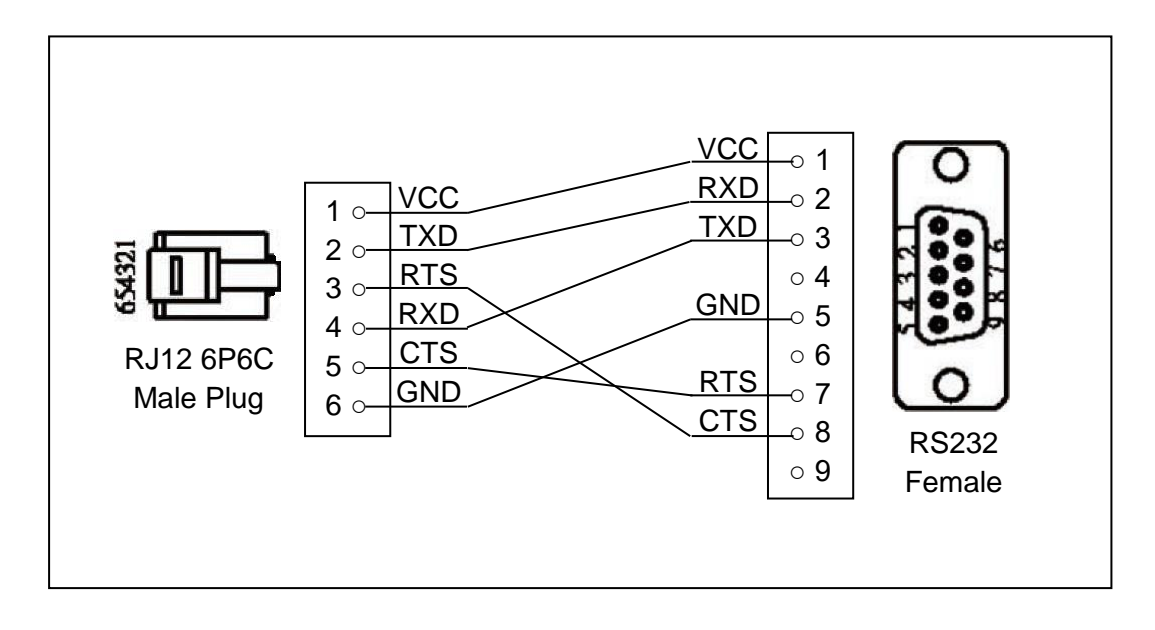

# <span id="page-66-0"></span>**7. Appendix**

### <span id="page-66-1"></span>**7.1. Cautions**

#### Federal Communication Commission Interference Statement

This device complies with Part 15 of the FCC Rules. Operation is subject to the following two conditions: (1) This device may not cause harmful interference, and (2) this device must accept any interference received, including interference that may cause undesired operation.

This equipment has been tested and found to comply with the limits for a Class B digital device, pursuant to Part 15 of the FCC Rules. These limits are designed to provide reasonable protection against harmful interference in a residential installation. This equipment generates, uses and can radiate radio frequency energy and, if not installed and used in accordance with the instructions, may cause harmful interference to radio communications. However, there is no guarantee that interference will not occur in a particular installation. If this equipment does cause harmful interference to radio or television reception, which can be determined by turning the equipment off and on, the user is encouraged to try to correct the interference by one of the following measures:

- Reorient or relocate the receiving antenna.
- Increase the separation between the equipment and receiver.
- Connect the equipment into an outlet on a circuit different from that to which the receiver is connected.
- Consult the dealer or an experienced radio/TV technician for help.

#### **FCC Caution:**

- $\triangleright$  Any changes or modifications not expressly approved by the party responsible for compliance could void the user's authority to operate this equipment.
- $\triangleright$  This transmitter must not be co-located or operating in conjunction with any other antenna or transmitter.

### Radiation Exposure Statement:

This equipment complies with FCC radiation exposure limits set forth for an uncontrolled environment. This equipment should be installed and operated with minimum distance 20cm between the radiator & your body.

#### **CAUTION** RISK OF EXPLOSION IF BATTERY IS REPLACED BY AN INCORRECT TYPE. **DISPOSE OF USED BATTERIES ACCORDING** TO THE INSTRUCTIONS

#### **~ END ~**